## <span id="page-0-0"></span>**Manual de serviço do Adamo XPS™**

[Como usar o computador](file:///C:/data/systems/xpsadamoxps/pb/sm/views.htm#wp1446760) [Antes de começar](file:///C:/data/systems/xpsadamoxps/pb/sm/before.htm#wp1435071) [Tela](file:///C:/data/systems/xpsadamoxps/pb/sm/lcd.htm#wp1435071) [Bateria\(s\)](file:///C:/data/systems/xpsadamoxps/pb/sm/battery.htm#wp1435071) [Conjunto do apoio para as mãos](file:///C:/data/systems/xpsadamoxps/pb/sm/palmrest.htm#wp1038494) **[Teclado](file:///C:/data/systems/xpsadamoxps/pb/sm/keyboard.htm#wp1447772)** [Módulo de memória](file:///C:/data/systems/xpsadamoxps/pb/sm/memory.htm#wp1180190) [SSD \(Solid State Drive\)](file:///C:/data/systems/xpsadamoxps/pb/sm/hdd.htm#wp1192085) [Módulo interno com tecnologia sem fio Bluetooth](file:///C:/data/systems/xpsadamoxps/pb/sm/bt.htm#wp1180188) [Placa WLAN](file:///C:/data/systems/xpsadamoxps/pb/sm/wlanmodu.htm#wp1180188) [Conjunto de resfriamento térmico](file:///C:/data/systems/xpsadamoxps/pb/sm/cpucool.htm#wp1084976)

[Placa\(s\)-filha\(s\)](file:///C:/data/systems/xpsadamoxps/pb/sm/wwan_dau.htm#wp1180188) [Placa de sistema](file:///C:/data/systems/xpsadamoxps/pb/sm/sysboard.htm#wp1044241) [Conjunto da tela](file:///C:/data/systems/xpsadamoxps/pb/sm/display.htm#wp1109848) [Painel da etiqueta de serviço](file:///C:/data/systems/xpsadamoxps/pb/sm/servicet.htm#wp1435071) [Tampa da base](file:///C:/data/systems/xpsadamoxps/pb/sm/base_cov.htm#wp1109848) [Como atualizar o BIOS](file:///C:/data/systems/xpsadamoxps/pb/sm/bios.htm#wp1110104) [Configuração do sistema](file:///C:/data/systems/xpsadamoxps/pb/sm/syssetup.htm#wp1211139) [Solução de problemas](file:///C:/data/systems/xpsadamoxps/pb/sm/trouble.htm#wp1102715) [Como reinstalar software](file:///C:/data/systems/xpsadamoxps/pb/sm/software.htm#wp1118710) [Como obter ajuda](file:///C:/data/systems/xpsadamoxps/pb/sm/help.htm#wp1447515) [Especificações completas](file:///C:/data/systems/xpsadamoxps/pb/sm/comprehe.htm#wp1114918)

## **Notas, Avisos e Advertências**

**A NOTA:** Indica informações importantes para utilizar melhor o computador.

**AVISO: um AVISO indica um potencial de danos ao hardware ou de perda de dados caso as instruções não sejam seguidas.** 

**A** ADVERTÊNCIA: uma ADVERTÊNCIA indica um potencial de danos à propriedade, risco de lesões corporais ou mesmo risco de vida.

## **As informações neste documento estão sujeitas a alteração sem aviso prévio. © 2009 Dell Inc. Todos os direitos reservados.**

É terminantemente proibida qualquer forma de reprodução deste produto sem a permissão por escrito da Dell Inc.

Marcas comerciais usadas neste texto: *Dell,* o logotipo da *DELL, Dell Adamo* e XPS **são marcas comerciais da Dell Inc.;** *Bluetooth é* marca registrada de propriedade da Bluetooth<br>SIG, Inc. e é usada pela Dol sob licença

Outros nomes e marcas comerciais podem ser usados neste documento como referência às entidados que reivindicam<br>declara que não tem qualquer interesse de propriedade sobre marcas e nomes comerciais que não segiam os seus pr

**Modelo regulador: P02S Tipo regulador: P02S001**

**Novembro de 2009 Rev. A00**

### <span id="page-1-0"></span> **Tampa da base Manual de serviço do Adamo XPS™**

- [Como remover a tampa da base](#page-1-1)
- $\bullet$  [Como recolocar a tampa da base](#page-1-2)
- ADVERTENCIA: Antes de trabalhar na parte interna do computador, siga as instruções de segurança fornecidas com o computador. Para obter<br>mais informações sobre as práticas de segurança recomendadas, consulte a página inicia **www.dell.com/regulatory\_compliance.**
- AVISO: Para evitar descarga eletrostática, elimine a eletricidade estática do seu corpo usando uma pulseira antiestática ou tocando<br>periodicamente em uma superfície metálica sem pintura (como um conector do computador).
- **AVISO: Somente um técnico credenciado deve executar reparos no computador. Danos decorrentes de mão-de-obra não autorizada pela Dell™ não serão cobertos pela garantia.**

**AVISO: para ajudar a evitar danos à placa de sistema, remova a bateria principal (consulte [Como remover a bateria do computador\)](file:///C:/data/systems/xpsadamoxps/pb/sm/battery.htm#wp1442926) antes de trabalhar na parte interna do computador.** 

### <span id="page-1-1"></span>**Como remover a tampa da base**

- 1. Siga as instruções descritas em [Antes de começar](file:///C:/data/systems/xpsadamoxps/pb/sm/before.htm#wp1435071).
- 2. Remova a placa de sistema (consulte [Como remover a placa do sistema](file:///C:/data/systems/xpsadamoxps/pb/sm/sysboard.htm#wp1032066))
- 3. Remova o conjunto da tela (consulte [Como remover o conjunto da tela\)](file:///C:/data/systems/xpsadamoxps/pb/sm/display.htm#wp1202894).
- 4. Remova a placa-filha direita (consulte [Como remover a placa-filha direita](file:///C:/data/systems/xpsadamoxps/pb/sm/wwan_dau.htm#wp1191482)).
- 5. Remova a placa-filha esquerda (consulte [Como remover a placa-filha](file:///C:/data/systems/xpsadamoxps/pb/sm/wwan_dau.htm#wp1190688)).
- 6. Remova a bateria de ponte (consulte [Como remover a bateria de ponte](file:///C:/data/systems/xpsadamoxps/pb/sm/battery.htm#wp1446750)).
- 7. Remova os dois parafusos que prendem os contrapesos à tampa da base.
- 8. Retire os contrapesos da tampa da base.

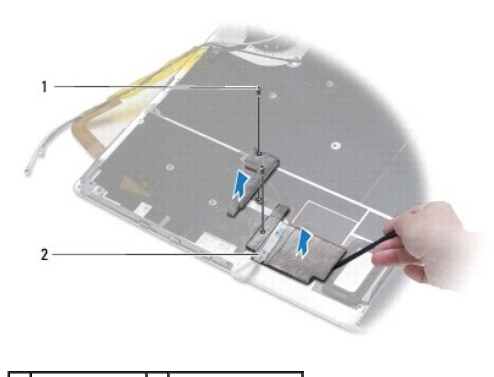

1 parafusos (2) 2 contrapesos (2)

### <span id="page-1-2"></span>**Como recolocar a tampa da base**

- 1. Siga as instruções descritas em [Antes de começar](file:///C:/data/systems/xpsadamoxps/pb/sm/before.htm#wp1435071).
- 2. Use o adesivo nos contrapesos e cole-os à tampa da base.
- 3. Recoloque os dois parafusos que prendem os contrapesos à tampa da base.
- 4. Recoloque a bateria de ponte (consulte [Como recolocar a bateria de ponte\)](file:///C:/data/systems/xpsadamoxps/pb/sm/battery.htm#wp1446805).
- 5. Recoloque a placa-filha esquerda (consulte [Como recolocar a placa-filha esquerda\)](file:///C:/data/systems/xpsadamoxps/pb/sm/wwan_dau.htm#wp1191336).
- 6. Recoloque a placa-filha direita (consulte [Como recolocar a placa-filha direita](file:///C:/data/systems/xpsadamoxps/pb/sm/wwan_dau.htm#wp1191545)).
- 7. Recoloque a placa de sistema (consulte [Como trocar a placa de sistema](file:///C:/data/systems/xpsadamoxps/pb/sm/sysboard.htm#wp1027497)).
- 8. Recoloque o conjunto de vídeo (consulte [Como recolocar o conjunto de tela](file:///C:/data/systems/xpsadamoxps/pb/sm/display.htm#wp1215825)).
- AVISO: antes de ligar o computador, recoloque todos os parafusos e verifique se nenhum parafuso foi esquecido dentro do computador. A<br>**negligência no cumprimento desta instrução pode resultar em danos ao computador.**

9. Ligue o computador.

### <span id="page-3-0"></span> **Bateria(s) Manual de serviço do Adamo XPS™**

- [Como remover a bateria do computador](#page-3-1) O Como colocar a bateria n
- [Como remover a bateria de célula tipo moeda](#page-4-1)
- [Como recolocar a bateria de célula tipo moeda](#page-4-2)
- [Como remover a bateria de ponte](#page-4-3)
- [Como recolocar a bateria de ponte](#page-5-1)
- 
- ADVERTÉNCIA: Antes de trabalhar na parte interna do computador, siga as instruções de segurança fornecidas com o computador. Para obter<br>mais informações sobre as práticas de segurança recomendadas, consulte a página inicia
- AVISO: Para evitar descarga eletrostática, elimine a eletricidade estática do seu corpo usando uma pulseira antiestática ou tocando<br>periodicamente em uma superfície metálica sem pintura (como um conector do computador).
- **AVISO: para ajudar a evitar danos à placa de sistema, remova a bateria principal (consulte [Como remover a bateria do computador\)](#page-3-1) antes de trabalhar na parte interna do computador.**
- **AVISO: Para evitar danos ao computador, use somente a bateria projetada para este computador Dell. Não use baterias projetadas para outros computadores Dell.**

## <span id="page-3-1"></span>**Como remover a bateria do computador**

- 1. Siga as instruções descritas em [Antes de começar](file:///C:/data/systems/xpsadamoxps/pb/sm/before.htm#wp1435071).
- 2. Vire o computador.
- 3. Deslize e segure a trava de liberação da bateria.
- 4. Usando a garra da bateria, empurre a bateria em direção ao computador e levante-a.
- 5. Retire a bateria do computador.

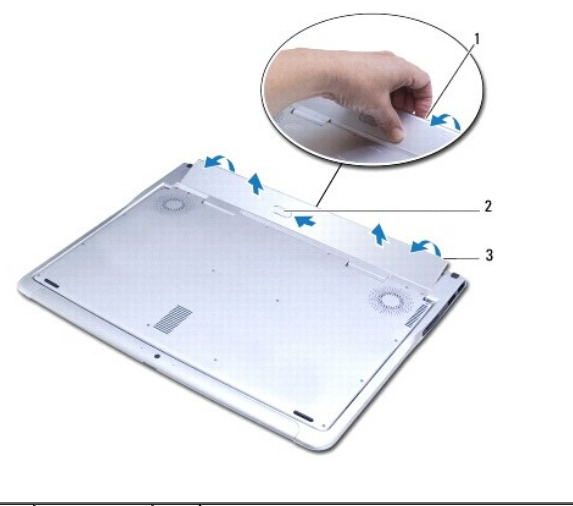

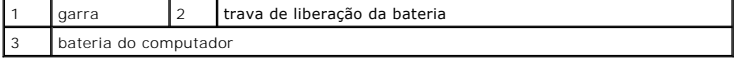

## <span id="page-3-2"></span>**Como colocar a bateria no computador**

- <span id="page-4-0"></span>1. Siga as instruções descritas em [Antes de começar](file:///C:/data/systems/xpsadamoxps/pb/sm/before.htm#wp1435071).
- 2. Alinhe a bateria no respectivo compartimento.
- 3. Abaixe a bateria para dentro do computador até que ela se encaixe.

## <span id="page-4-1"></span>**Como remover a bateria de célula tipo moeda**

- 1. Siga as instruções descritas em [Antes de começar](file:///C:/data/systems/xpsadamoxps/pb/sm/before.htm#wp1435071).
- 2. Remova a bateria do computador (consulte a [Como remover a bateria do computador\)](#page-3-1).
- 3. Abra a tela (consulte [Como abrir a tela](file:///C:/data/systems/xpsadamoxps/pb/sm/lcd.htm#wp1445887)).
- 4. Remova o conjunto do apoio para as mãos (consulte [Como remover o conjunto do apoio para as mãos](file:///C:/data/systems/xpsadamoxps/pb/sm/palmrest.htm#wp1044787)).
- 5. Desconecte o cabo da bateria de célula tipo moeda do conector na placa de sistema.
- 6. A bateria de célula tipo moeda está colada à placa de sistema. Com o uso de um estilete plástico, solte a bateria de célula tipo moeda da placa de sistema.

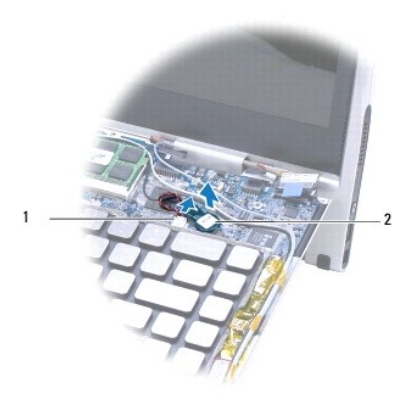

 $\vert 1 \vert$  conector da bateria de célula tipo moeda  $\vert 2 \vert$  bateria de célula tipo moeda

## <span id="page-4-2"></span>**Como recolocar a bateria de célula tipo moeda**

- 1. Siga as instruções descritas em [Antes de começar](file:///C:/data/systems/xpsadamoxps/pb/sm/before.htm#wp1435071).
- 2. Use o adesivo da bateria de célula tipo moeda e cole-a na placa de sistema.
- 3. Conecte o cabo da bateria de célula tipo moeda ao conector na placa de sistema.
- 4. Recoloque o conjunto do apoio para as mãos (consulte [Como recolocar o conjunto do apoio para as mãos](file:///C:/data/systems/xpsadamoxps/pb/sm/palmrest.htm#wp1062638)).
- 5. Coloque a bateria do computador (consulte a [Como colocar a bateria no computador\)](#page-3-2).

AVISO: antes de ligar o computador, recoloque todos os parafusos e verifique se nenhum parafuso foi esquecido dentro do computador. A<br>**negligência no cumprimento desta instrução pode resultar em danos ao computador.** 

## <span id="page-4-3"></span>**Como remover a bateria de ponte**

- <span id="page-5-0"></span>1. Siga as instruções descritas em [Antes de começar](file:///C:/data/systems/xpsadamoxps/pb/sm/before.htm#wp1435071).
- 2. Remova a bateria do computador (consulte a [Como remover a bateria do computador\)](#page-3-1).
- 3. Abra a tela (consulte [Como abrir a tela](file:///C:/data/systems/xpsadamoxps/pb/sm/lcd.htm#wp1445887)).
- 4. Remova o conjunto do apoio para as mãos (consulte [Como remover o conjunto do apoio para as mãos](file:///C:/data/systems/xpsadamoxps/pb/sm/palmrest.htm#wp1044787)).
- 5. Desconecte o cabo da bateria de ponte do conector na placa filha esquerda.
- 6. A bateria de ponte é colada na tampa da base. Usando um estilete plástico, retire a bateria de ponte da tampa da base.

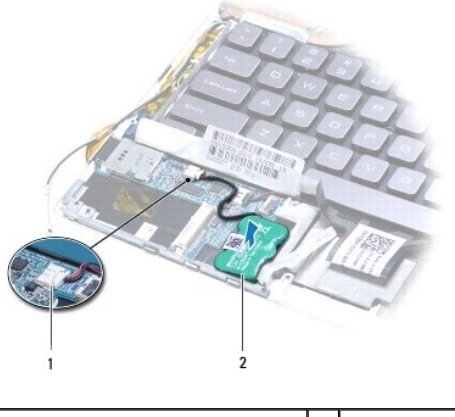

conector da bateria de ponte  $\begin{bmatrix} 2 \end{bmatrix}$ bateria de ponte

## <span id="page-5-1"></span>**Como recolocar a bateria de ponte**

- 1. Siga as instruções descritas em [Antes de começar](file:///C:/data/systems/xpsadamoxps/pb/sm/before.htm#wp1435071).
- 2. Use o adesivo na bateria de ponte para colá-la na tampa da base.
- 3. Conecte o cabo da bateria de ponte ao conector na placa-filha esquerda.
- 4. Recoloque o conjunto do apoio para as mãos (consulte [Como recolocar o conjunto do apoio para as mãos](file:///C:/data/systems/xpsadamoxps/pb/sm/palmrest.htm#wp1062638)).
- 5. Coloque a bateria do computador (consulte a [Como colocar a bateria no computador\)](#page-3-2).
- AVISO: antes de ligar o computador, recoloque todos os parafusos e verifique se nenhum parafuso foi esquecido dentro do computador. A **negligência no cumprimento desta instrução pode resultar em danos ao computador.**

## <span id="page-6-0"></span> **Antes de começar**

**Manual de serviço do Adamo XPS™** 

- **O** [Ferramentas recomendadas](#page-6-1)
- [Como desligar o computador](#page-6-2)
- [Antes de trabalhar na parte interna do computador](#page-6-3)

Este manual apresenta os procedimentos para a remoção e instalação dos componentes do computador. A menos que seja especificado de outra forma,<br>supõem-se que as seguintes condições são verdadeiras:

- l Foram executadas as etapas em [Como desligar o computador](#page-6-2) e [Antes de trabalhar na parte interna do computador.](#page-6-3)
- l As informações de segurança fornecidas com o computador foram lidas*.*
- l Um componente pode ser substituído ou, se tiver sido adquirido separadamente, ele pode ser instalado executando o procedimento de remoção na ordem inversa.

### <span id="page-6-1"></span>**Ferramentas recomendadas**

As instruções neste documento podem exigir as seguintes ferramentas:

- l Chave de fenda Torx T5
- l Chave Phillips
- l Estilete plástico
- l Programa executável de atualização do BIOS, disponível em **support.dell.com**

## <span id="page-6-2"></span>**Como desligar o computador**

AVISO: Para evitar a perda de dados, salve e feche todos os arquivos e saia dos programas abertos antes de desligar o computador.

- 1. Salve e feche todos os arquivos abertos e saia de todos os programas que também estiverem abertos.
- 2. Desligue o computador:

Clique em **Iniciar** ® **Desligar**.

- 3. O computador é desligado depois que o processo de desligamento do sistema operacional é concluído.
- 4. Desligue o computador e todos os dispositivos conectados. Se o computador e os dispositivos conectados não desligarem automaticamente quando<br>você sair do sistema operacional, pressione e mantenha pressionado o botão lig seja desligado.

### <span id="page-6-3"></span>**Antes de trabalhar na parte interna do computador**

Use as instruções de segurança abaixo para ajudar a proteger o computador contra danos em potencial e para ajudar a garantir a sua segurança pessoal.

- $\Lambda$ ADVERTENCIA: Antes de trabalhar na parte interna do computador, siga as instruções de segurança fornecidas com o computador. Para obter<br>mais informações sobre as práticas de segurança recomendadas, consulte a página inicia **www.dell.com/regulatory\_compliance.**
- AVISO: Para evitar descarga eletrostática, elimine a eletricidade estática do seu corpo usando uma pulseira antiestática ou tocando<br>periodicamente em uma superfície metálica sem pintura (como um conector do computador).
- AVISO: Manuseie os componentes e as placas com cuidado. Não toque nos componentes ou nos contactos da placa. Segure a placa pelas<br>extremidades ou pelo suporte metálico de instalação. Segure componentes, como processadores,
- **AVISO: Somente um técnico credenciado deve executar reparos no computador. Danos decorrentes de mão-de-obra não autorizada pela Dell™ não serão cobertos pela garantia.**
- AVISO: Ao desconectar um cabo, puxe-o pelo conector ou pela respectiva aba de puxar e nunca pelo próprio cabo. Alguns cabos possuem<br>conectores com presilhas de travamento. Se for desconectar esse tipo de cabo, pressione as **conectores estão alinhados corretamente.**

**AVISO: Para evitar danos ao computador, execute o procedimento a seguir antes de começar a trabalhar em sua parte interna.** 

1. Prepare uma superfície de trabalho plana e limpa para evitar que a tampa do computador seja arranhada.

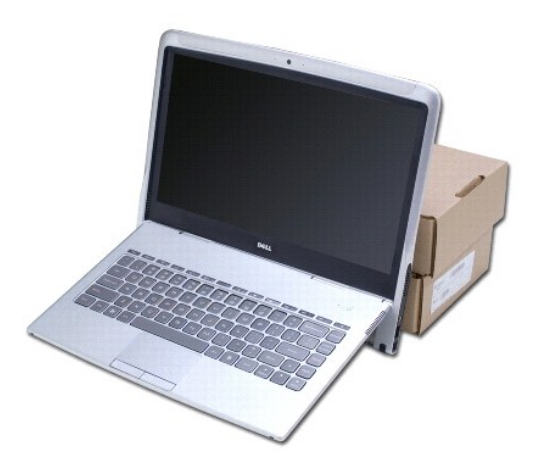

- 2. Desligue o computador (consulte a [Como desligar o computador](#page-6-2)).
- 3. Desconecte o computador e todos os dispositivos conectados das tomadas elétricas.
- **AVISO: Para evitar danos à placa de sistema, remova a bateria (consulte [Como remover a bateria do computador](file:///C:/data/systems/xpsadamoxps/pb/sm/battery.htm#wp1442926)) antes de trabalhar na parte interna do computador.**
- 4. Posicione o computador contra um objeto para ter apoio antes de iniciar a remoção e recolocação de componentes.
- **AVISO: Para evitar danos às dobradiças da tela, não ajuste o ângulo entre a tela e a base do computador depois de remover o conjunto do apoio para as mãos.**

### <span id="page-8-0"></span> **Como atualizar o BIOS Manual de serviço do Adamo XPS™**

- 1. Ligue o computador.
- 2. Visite o site **support.dell.com**.
- 3. Clique em **Drivers & Downloads** (Drivers e downloads)→ Select Model (Selecionar modelo).
- 4. Localize o arquivo de atualização do BIOS para o seu computador:

**//** NOTA: [A etiqueta de serviço do computador está localizada no compartimento da bateria. Para obter mais informações, consulte](file:///C:/data/systems/xpsadamoxps/pb/sm/help.htm#wp1447652) Como localizar a etiqueta de serviço e o código de serviço expresso.

Se você tiver a etiqueta de serviço do computador:

- a. Clique em **Enter a Service Tag** (Insira uma etiqueta de serviço).
- b. Digite o número da etiqueta de serviço do computador no campo **Enter a service tag:** (Digite uma etiqueta de serviço:), clique em **Go** (Ir) e vá para a etapa 5.

Se você não tiver a etiqueta de serviço do computador:

- a. Selecione o tipo de produto na lista **Select Your Product Family** (Selecionar a família de produtos).
- b. Selecione a marca do produto na lista **Select Your Product Line** (Selecionar a linha de produto).
- c. Selecione o número do modelo do produto na lista **Select Your Product Model** (Selecionar o modelo do produto).

**NOTA:** Se você tiver selecionado um modelo diferente e quiser começar de novo, clique em **Start Over** (Começar novamente) no canto superior direito do menu.

- d. Clique em **Confirm** (Confirmar).
- 5. Uma lista de resultados é mostrada na tela. Clique em **BIOS**.
- 6. Clique em **Download Now** (Fazer o download agora) para fazer o download do arquivo de BIOS mais recente. Será exibida a janela **File Download**  (Download de arquivo).
- 7. Clique em **Save** (Salvar) para salvar o arquivo na sua área de trabalho. O arquivo será salvo na sua área de trabalho.
- 8. Clique em **Close** (Fechar) se a janela **Download Complete** (Download concluído) aparecer. O ícone do arquivo será exibido na área de trabalho e terá o mesmo nome do arquivo atualizado do BIOS que foi baixado.
- 9. Clique duas vezes no ícone do arquivo mostrado na área de trabalho e siga as instruções apresentadas na tela.

## <span id="page-9-0"></span> **Módulo interno com tecnologia sem fio Bluetooth Manual de serviço do Adamo XPS™**

- [Como remover a placa Bluetooth](#page-9-1)
- [Como recolocar a placa Bluetooth](#page-9-2)
- ADVERTENCIA: Antes de trabalhar na parte interna do computador, siga as instruções de segurança fornecidas com o computador. Para obter<br>mais informações sobre as práticas de segurança recomendadas, consulte a página inicia **www.dell.com/regulatory\_compliance.**
- AVISO: Para evitar descarga eletrostática, elimine a eletricidade estática do seu corpo usando uma pulseira antiestática ou tocando<br>periodicamente em uma superfície metálica sem pintura (como um conector do computador).
- **AVISO: para ajudar a evitar danos à placa de sistema, remova a bateria principal (consulte [Como remover a bateria do computador\)](file:///C:/data/systems/xpsadamoxps/pb/sm/battery.htm#wp1442926) antes de trabalhar na parte interna do computador.**

**AVISO: Somente um técnico credenciado deve executar reparos no computador. Danos decorrentes de mão-de-obra não autorizada pela Dell™ não serão cobertos pela garantia.** 

## <span id="page-9-1"></span>**Como remover a placa Bluetooth**

- 1. Siga as instruções descritas em [Antes de começar](file:///C:/data/systems/xpsadamoxps/pb/sm/before.htm#wp1435071).
- 2. Remova a bateria do computador (consulte [Como remover a bateria do computador](file:///C:/data/systems/xpsadamoxps/pb/sm/battery.htm#wp1442926))
- 3. Abra a tela (consulte [Como abrir a tela](file:///C:/data/systems/xpsadamoxps/pb/sm/lcd.htm#wp1445887)).
- 4. Remova o conjunto do apoio para as mãos (consulte [Como remover o conjunto do apoio para as mãos](file:///C:/data/systems/xpsadamoxps/pb/sm/palmrest.htm#wp1044787)).
- 5. Remova o parafuso que prende a placa Bluetooth™ à placa-filha direita.
- 6. Levante a placa Bluetooth para removê-la do conector da placa-filha direita.
- 7. Vire a placa Bluetooth.
- 8. Desconecte o cabo azul da antena da placa Bluetooth.

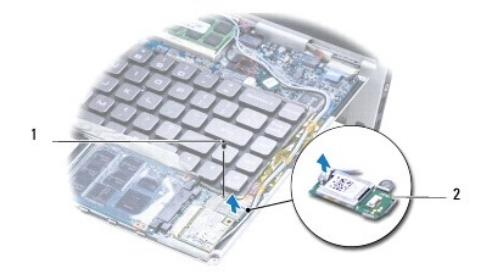

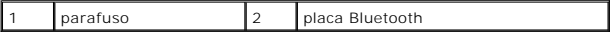

## <span id="page-9-2"></span>**Como recolocar a placa Bluetooth**

- 1. Siga as instruções descritas em **[Antes de começar](file:///C:/data/systems/xpsadamoxps/pb/sm/before.htm#wp1435071)**.
- 2. Conecte o cabo azul da antena à placa Bluetooth.
- 3. Vire a placa Bluetooth.
- 4. Alinhe o conector da placa Bluetooth com o conector da placa-filha direita e pressione delicadamente para conectá-los.
- 5. Recoloque o parafuso que prende a placa Bluetooth à placa-filha direita.
- 6. Recoloque o conjunto do apoio para as mãos (consulte [Como recolocar o conjunto do apoio para as mãos](file:///C:/data/systems/xpsadamoxps/pb/sm/palmrest.htm#wp1062638)).
- 7. Recoloque a bateria do computador (consulte [Como colocar a bateria no computador](file:///C:/data/systems/xpsadamoxps/pb/sm/battery.htm#wp1445869)).
- AVISO: antes de ligar o computador, recoloque todos os parafusos e verifique se nenhum parafuso foi esquecido dentro do computador. A<br>**negligência no cumprimento desta instrução pode resultar em danos ao computador.**

## <span id="page-11-0"></span> **Especificações completas**

## **Manual de serviço do Adamo XPS™**

- $\bullet$  [Modelo do sistema](#page-11-1) **[Processador](#page-11-2)**
- **Memória**
- [Informações sobre o computador](#page-11-4)
- **O** [Comunicações](#page-11-5)
- **O** [Vídeo](#page-11-6)
- [Áudio](#page-12-4)
- [Câmera](#page-12-5)
- **O** [Unidade\(s\)](#page-12-0) [Portas e conectores](#page-12-1) **O** [Tela](#page-12-2) **O** [Bateria](#page-12-3) [Adaptador CA](#page-13-0) **O** [Características físicas](#page-13-1)
- **•** [Requisitos ambientais](#page-13-2)

Este documento fornece informações que podem ser necessárias para atualizar drivers ou fazer o upgrade do computador.

## <span id="page-11-1"></span>**Modelo do sistema**

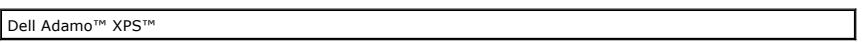

## <span id="page-11-2"></span>**Processador**

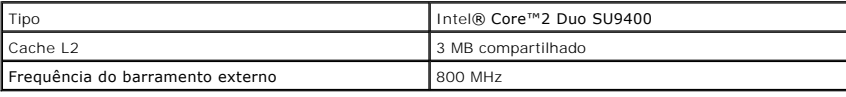

## <span id="page-11-3"></span>**Memória**

**NOTA:** A memória do computador não pode ser atualizada.

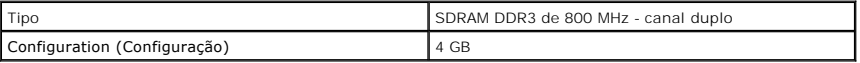

## <span id="page-11-4"></span>**Informações sobre o computador**

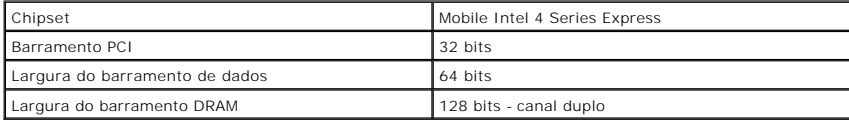

## <span id="page-11-5"></span>**Comunicações**

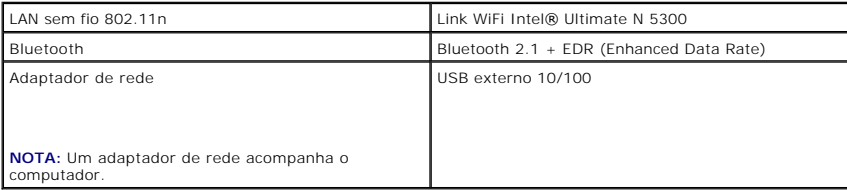

## <span id="page-11-6"></span>**Vídeo**

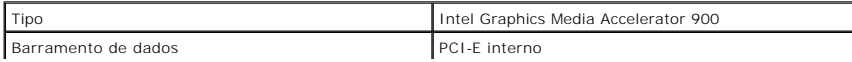

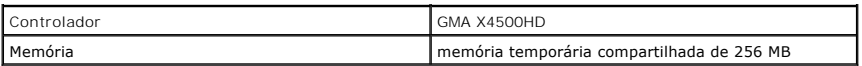

## <span id="page-12-4"></span>**Áudio**

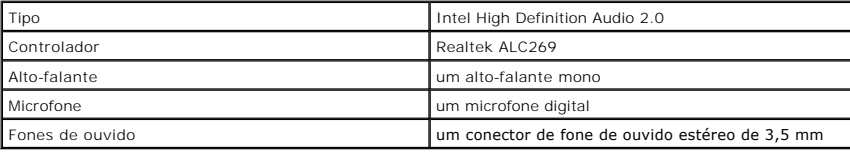

## <span id="page-12-5"></span>**Câmera**

**A NOTA:** A câmera do computador suporta o recurso de reconhecimento facial.

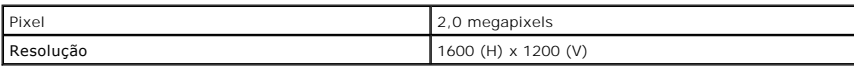

## <span id="page-12-0"></span>**Unidade(s)**

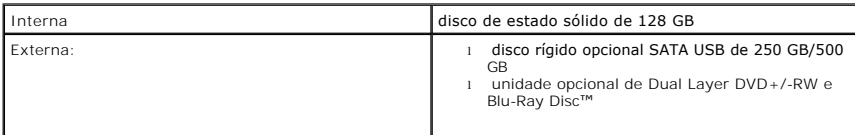

## <span id="page-12-1"></span>**Portas e conectores**

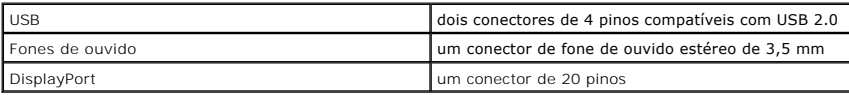

**NOTA:** Um adaptador DisplayPort - DVI acompanha o computador.

## <span id="page-12-2"></span>**Tela**

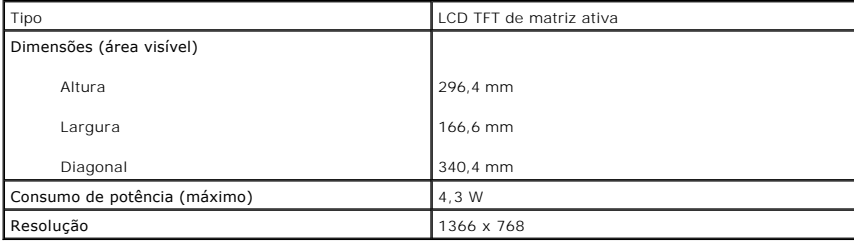

## <span id="page-12-3"></span> **Bateria**

**NOTA:** O computador tem uma bateria interna de ponte que permite trocar a bateria principal por outra nova com o computador em modo de repouso.<br>**Não é necessário desligar o computador para trocar a bateria** 

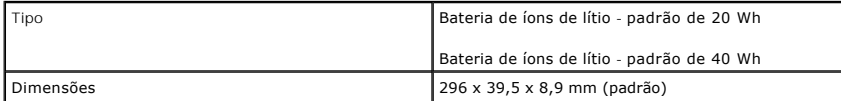

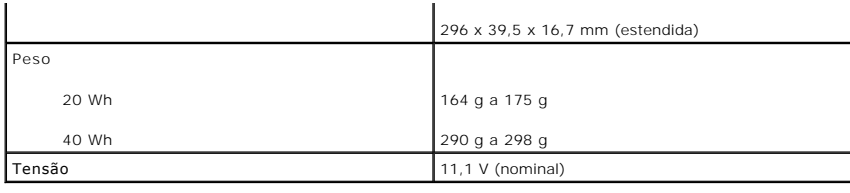

## <span id="page-13-0"></span>**Adaptador CA**

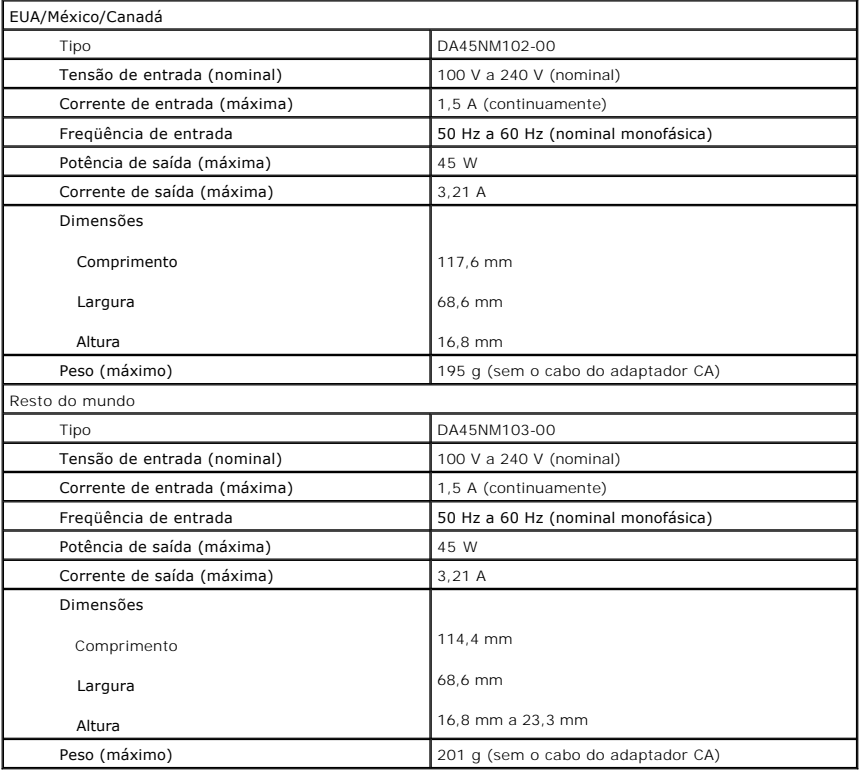

# <span id="page-13-1"></span>**Características físicas**

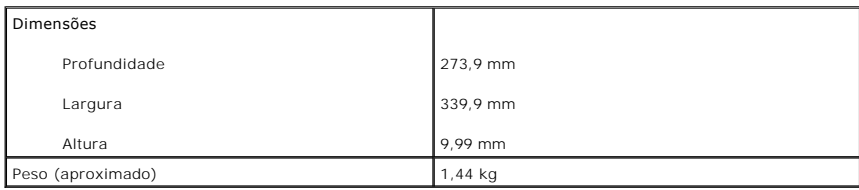

## <span id="page-13-2"></span>**Requisitos ambientais**

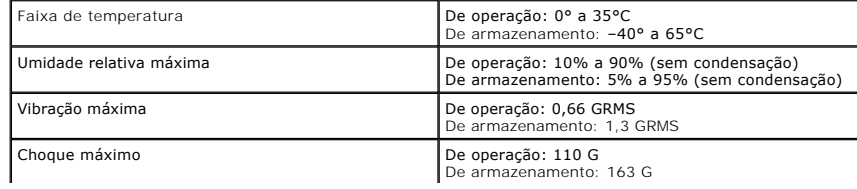

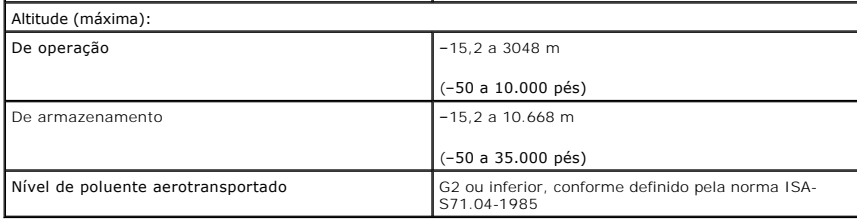

## <span id="page-15-0"></span> **Conjunto de resfriamento térmico**

**Manual de serviço do Adamo XPS™** 

- $\bullet$  [Como remover o conjunto de resfriamento térmico](#page-15-1)
- Como recolocar o conjunto de resfriamento téri
- ADVERTENCIA: Antes de trabalhar na parte interna do computador, siga as instruções de segurança fornecidas com o computador. Para obter<br>mais informações sobre as práticas de segurança recomendadas, consulte a página inicia **www.dell.com/regulatory\_compliance.**
- **ADVERTÊNCIA: Ao remover o conjunto de resfriamento térmico do computador quando ele estiver quente, não toque na caixa de metal.**
- AVISO: Para evitar descarga eletrostática, elimine a eletricidade estática do seu corpo usando uma pulseira antiestática ou tocando<br>periodicamente em uma superfície metálica sem pintura (como um conector do computador).
- **AVISO: para ajudar a evitar danos à placa de sistema, remova a bateria principal (consulte [Como remover a bateria do computador\)](file:///C:/data/systems/xpsadamoxps/pb/sm/battery.htm#wp1442926) antes de trabalhar na parte interna do computador.**
- **AVISO: Somente um técnico credenciado deve executar reparos no computador. Danos decorrentes de mão-de-obra não autorizada pela Dell™ não serão cobertos pela garantia.**

## <span id="page-15-1"></span>**Como remover o conjunto de resfriamento térmico**

- 1. Siga as instruções descritas em [Antes de começar](file:///C:/data/systems/xpsadamoxps/pb/sm/before.htm#wp1435071).
- 2. Remova a bateria do computador (consulte a [Como remover a bateria do computador\)](file:///C:/data/systems/xpsadamoxps/pb/sm/battery.htm#wp1442926)
- 3. Abra a tela (consulte [Como abrir a tela](file:///C:/data/systems/xpsadamoxps/pb/sm/lcd.htm#wp1445887)).
- 4. Remova o conjunto do apoio para as mãos (consulte [Como remover o conjunto do apoio para as mãos](file:///C:/data/systems/xpsadamoxps/pb/sm/palmrest.htm#wp1044787))
- 5. Afrouxe os seis parafusos que prendem o conjunto de resfriamento térmico à placa de sistema.

**NOTA:** Os parafusos que prendem o conjunto de resfriamento térmico são de tamanhos diferentes. Observe a localização e o tamanho dos<br>parafusos ao removê-los para que possa recolocá-los corretamente.

- 6. Retire o conjunto de resfriamento térmico da placa de sistema.
	- **A** NOTA: Os cabos da antena passam por baixo do conjunto de resfriamento térmico. Observe o percurso dos cabos da antena e a colocação de fita ao redor do teclado.

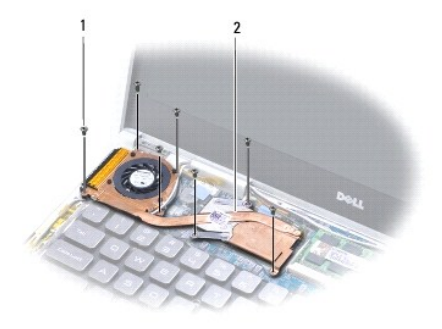

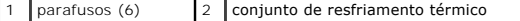

## <span id="page-16-1"></span><span id="page-16-0"></span>**Como recolocar o conjunto de resfriamento térmico**

**A NOTA: Para garantir a condutividade térmica, use a almofada térmica fornecida com o kit.** 

**AOTA:** Esse procedimento presume que você já tenha removido o conjunto de resfriamento térmico e que esteja pronto para recolocá-lo.

- 1. Siga as instruções descritas em [Antes de começar](file:///C:/data/systems/xpsadamoxps/pb/sm/before.htm#wp1435071).
- 2. Retire o protetor da almofada térmica e cole-a na parte do conjunto de resfriamento térmico que cobre o processador.
- 3. Passe os cabos da antena por baixo do conjunto de resfriamento térmico e recoloque a fita ao redor do teclado.
- 4. Coloque o conjunto de resfriamento térmico na placa de sistema.
- 5. Recoloque os seis parafusos que prendem o conjunto de resfriamento térmico à placa de sistema.

**NOTA:** Os parafusos que prendem o conjunto de resfriamento térmico são de tamanhos diferentes. Verifique se os parafusos foram colocados corretamente no conjunto de resfriamento térmico.

- 6. Recoloque o conjunto do apoio para as mãos (consulte [Como recolocar o conjunto do apoio para as mãos](file:///C:/data/systems/xpsadamoxps/pb/sm/palmrest.htm#wp1062638)).
- 7. Recoloque a bateria do computador (consulte a [Como colocar a bateria no computador\)](file:///C:/data/systems/xpsadamoxps/pb/sm/battery.htm#wp1445869).
- AVISO: antes de ligar o computador, recoloque todos os parafusos e verifique se nenhum parafuso foi esquecido dentro do computador. A<br>**negligência no cumprimento desta instrução pode resultar em danos ao computador.**

### <span id="page-17-0"></span> **Conjunto da tela Manual de serviço do Adamo XPS™**

- [Como remover o conjunto da tela](#page-17-1)
- [Como recolocar o conjunto de tela](#page-18-1)
- ADVERTENCIA: Antes de trabalhar na parte interna do computador, siga as instruções de segurança fornecidas com o computador. Para obter<br>mais informações sobre as práticas de segurança recomendadas, consulte a página inicia **www.dell.com/regulatory\_compliance.**
- AVISO: Para evitar descarga eletrostática, elimine a eletricidade estática do seu corpo usando uma pulseira antiestática ou tocando<br>periodicamente em uma superfície metálica sem pintura (como um conector do computador).
- **AVISO: Somente um técnico credenciado deve executar reparos no computador. Danos decorrentes de mão-de-obra não autorizada pela Dell™ não serão cobertos pela garantia.**

**AVISO: para ajudar a evitar danos à placa de sistema, remova a bateria principal (consulte [Como remover a bateria do computador\)](file:///C:/data/systems/xpsadamoxps/pb/sm/battery.htm#wp1442926) antes de trabalhar na parte interna do computador.** 

## <span id="page-17-1"></span>**Como remover o conjunto da tela**

- 1. Siga as instruções descritas em [Antes de começar](file:///C:/data/systems/xpsadamoxps/pb/sm/before.htm#wp1435071).
- 2. Remova a bateria do computador (consulte [Como remover a bateria do computador](file:///C:/data/systems/xpsadamoxps/pb/sm/battery.htm#wp1442926))
- 3. Abra a tela (consulte [Como abrir a tela](file:///C:/data/systems/xpsadamoxps/pb/sm/lcd.htm#wp1445887)).
- 4. Remova o conjunto do apoio para as mãos (consulte [Como remover o conjunto do apoio para as mãos](file:///C:/data/systems/xpsadamoxps/pb/sm/palmrest.htm#wp1044787)).
- 5. Remova a placa Bluetooth™ (consulte [Como remover a placa Bluetooth\)](file:///C:/data/systems/xpsadamoxps/pb/sm/bt.htm#wp1189251).
- 6. Remova a placa WLAN (consulte [Como remover a placa WLAN](file:///C:/data/systems/xpsadamoxps/pb/sm/wlanmodu.htm#wp1189251)).
- 7. Observe o percurso o cabo da antena e a posição da fita.
- 8. Desconecte os cabos a seguir de seus conectores correspondentes na placa de sistema:
	- l cabo da tela levante a aba e puxe o cabo para removê-lo do conector
	- l cabo da placa de E/S levante a aba e puxe o cabo para removê-lo do conector
	- l cabo do indicador da bateria puxe o cabo para removê-lo do conector
	- l cabo do adaptador CA puxe o cabo para removê-lo do conector
	- l cabo da placa de E/S levante a aba e puxe o cabo para removê-lo do conector

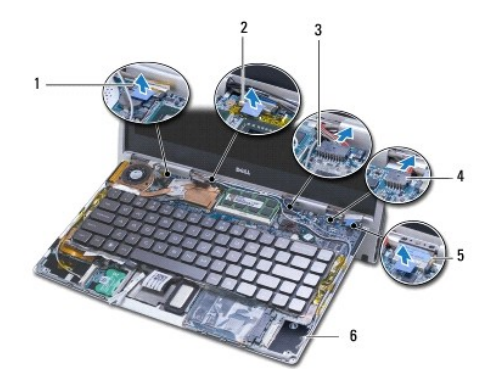

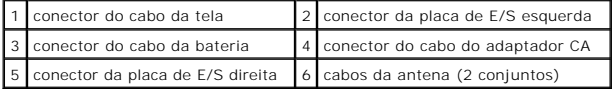

<span id="page-18-0"></span>9. Remova os dois parafusos que prendem o conjunto da tela à base do computador.

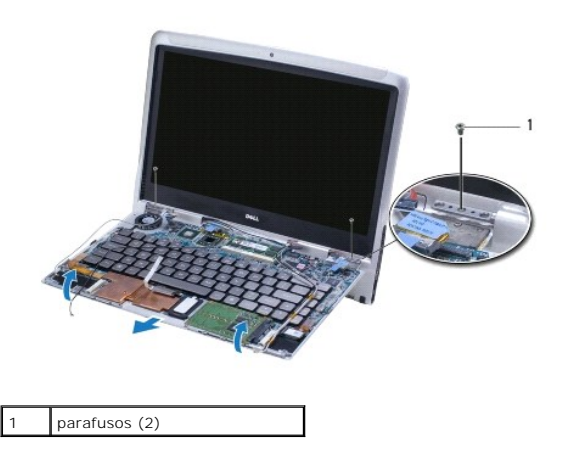

10. Deslize e retire a base do computador do conjunto da tela.

**A NOTA:** Remova o painel da etiqueta de serviço se estiver recolocando o conjunto da tela (consulte [Como remover o painel da etiqueta de serviço](file:///C:/data/systems/xpsadamoxps/pb/sm/servicet.htm#wp1442926)).

## <span id="page-18-1"></span>**Como recolocar o conjunto de tela**

- 1. Siga as instruções descritas em **[Antes de começar](file:///C:/data/systems/xpsadamoxps/pb/sm/before.htm#wp1435071)**.
- 2. Coloque a base do computador na posição e recoloque os dois parafusos que prendem o conjunto da tela à base do computador.
- 3. Passe os cabos da antena e prenda-os com fita, se necessário.
- 4. Conecte os cabos abaixo aos seus conectores correspondentes na placa de sistema:
	- l cabo da tela
	- l cabo da placa de E/S esquerda
	- l cabo da bateria
	- l cabo do adaptador CA
	- l cabo da placa de E/S direita
- 5. Recoloque a placa Bluetooth™ (consulte [Como recolocar a placa Bluetooth\)](file:///C:/data/systems/xpsadamoxps/pb/sm/bt.htm#wp1190666).
- 6. Recoloque a placa WLAN (consulte [Como recolocar a placa WLAN](file:///C:/data/systems/xpsadamoxps/pb/sm/wlanmodu.htm#wp1190054)).
- 7. Recoloque o conjunto do apoio para as mãos (consulte [Como recolocar o conjunto do apoio para as mãos](file:///C:/data/systems/xpsadamoxps/pb/sm/palmrest.htm#wp1062638)).

**A NOTA: Recoloque o painel da etiqueta de serviço se estiver trocando o conjunto da tela (consulte Como recolocar o painel da etiqueta de servico).** 

8. Recoloque a bateria do computador (consulte a [Como colocar a bateria no computador\)](file:///C:/data/systems/xpsadamoxps/pb/sm/battery.htm#wp1445869).

**AVISO: Antes de ligar o computador, recoloque todos os parafusos e verifique se nenhum parafuso foi esquecido dentro do computador. A negligência no cumprimento desta instrução pode resultar em danos ao computador.** 

## <span id="page-19-0"></span> **SSD (Solid State Drive) Manual de serviço do Adamo XPS™**

- **[Como remover o SSD \(Solid State Drive\)](#page-19-1)**
- [Como recolocar o SSD \(Solid State Drive\)](#page-20-0)
- ADVERTENCIA: Antes de trabalhar na parte interna do computador, siga as instruções de segurança fornecidas com o computador. Para obter<br>mais informações sobre as práticas de segurança recomendadas, consulte a página inicia **www.dell.com/regulatory\_compliance.**
- AVISO: Para evitar descarga eletrostática, elimine a eletricidade estática do seu corpo usando uma pulseira antiestática ou tocando<br>periodicamente em uma superfície metálica sem pintura (como um conector do computador).
- **AVISO: para ajudar a evitar danos à placa de sistema, remova a bateria principal (consulte [Como remover a bateria do computador\)](file:///C:/data/systems/xpsadamoxps/pb/sm/battery.htm#wp1442926) antes de trabalhar na parte interna do computador.**
- AVISO: Para evitar a perda de dados, desligue o computador (consulte <u>Como desligar o computador</u>) antes de remover o disco de estado sólido.<br>Não remova o disco de estado sólido quando o computador estiver ligado ou no est
- **AVISO: Os discos de estado sólido são extremamente frágeis. Tome cuidado ao manusear a unidade de disco de estado sólido.**
- **AVISO: Somente um técnico credenciado deve executar reparos no computador. Danos decorrentes de mão-de-obra não autorizada pela Dell™ não serão cobertos pela garantia.**
- AVISO: Ao desconectar um cabo, puxe-o pelo conector ou pela respectiva aba de puxar e nunca pelo próprio cabo. Alguns cabos possuem<br>conectores com presilhas de travamento. Se for desconectar esse tipo de cabo, pressione as

**NOTA:** A Dell não garante a compatibilidade e nem fornece serviço de suporte para discos de estado sólido de terceiros.

**NOTA:** Se for instalar um disco rígido de outra marca que não seja Dell, você precisa instalar o sistema operacional, os drivers e utilitários no novo disco de estado sólido.

## <span id="page-19-1"></span>**Como remover o SSD (Solid State Drive)**

- 1. Siga as instruções descritas em **[Antes de começar](file:///C:/data/systems/xpsadamoxps/pb/sm/before.htm#wp1435071)**.
- 2. Remova a bateria do computador (consulte a [Como remover a bateria do computador\)](file:///C:/data/systems/xpsadamoxps/pb/sm/battery.htm#wp1442926).
- 3. Abra a tela (consulte [Como abrir a tela](file:///C:/data/systems/xpsadamoxps/pb/sm/lcd.htm#wp1445887)).
- 4. Remova o conjunto do apoio para as mãos (consulte [Como remover o conjunto do apoio para as mãos](file:///C:/data/systems/xpsadamoxps/pb/sm/palmrest.htm#wp1044787)).
- 5. Remova o parafuso que prende o disco de estado sólido à base do computador.
- 6. Deslize e retire o disco de estado sólido para desconectá-lo do conector da placa-filha direita.

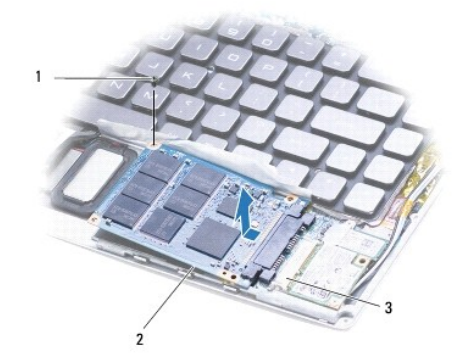

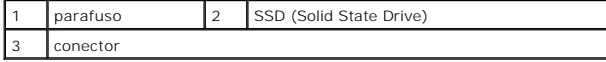

**AVISO: Quando o disco de estado sólido não estiver no computador, guarde-o na embalagem protetora antiestática.** 

## <span id="page-20-1"></span><span id="page-20-0"></span>**Como recolocar o SSD (Solid State Drive)**

- 1. Siga as instruções descritas em **[Antes de começar](file:///C:/data/systems/xpsadamoxps/pb/sm/before.htm#wp1435071)**.
- 2. Remova a nova unidade da embalagem.

Guarde a embalagem original para usar no armazenamento ou transporte da unidade de estado sólido.

**A** NOTA: Se o disco de estado sólido existente tiver sido fornecido com uma capa de Mylar, recoloque-a no novo disco.

3. Empurre o disco de estado sólido até que ele esteja totalmente conectado no conector na placa-filha direita.

- 4. Recoloque o parafuso que prende o disco de estado sólido à base do computador.
- 5. Recoloque o conjunto do apoio para as mãos (consulte [Como recolocar o conjunto do apoio para as mãos](file:///C:/data/systems/xpsadamoxps/pb/sm/palmrest.htm#wp1062638)).
- 6. Recoloque a bateria do computador (consulte [Como colocar a bateria no computador](file:///C:/data/systems/xpsadamoxps/pb/sm/battery.htm#wp1445869)).
- **AVISO: Antes de ligar o computador, recoloque todos os parafusos e verifique se nenhum parafuso foi esquecido dentro do computador. Se isto não for feito, o computador pode ser danificado.**
- 7. Instale o sistema operacional no seu computador, se for necessário. Consulte [Como restaurar o sistema operacional.](file:///C:/data/systems/xpsadamoxps/pb/sm/software.htm#wp1108709)
- 8. Instale os drivers e os utilitários do seu computador, conforme necessário.

### <span id="page-21-0"></span> **Como obter ajuda Manual de serviço do Adamo XPS™**

- [Como obter assistência](#page-21-1)
- **O** [Informações sobre produtos](#page-22-0)
- [Como devolver itens em garantia para reparo ou reembolso](#page-22-1)
- [Antes de ligar para a Dell](#page-23-1)
- [Como entrar em contato com a Dell](#page-24-0)

## <span id="page-21-1"></span>**Como obter assistência**

Se o computador apresentar algum problema, você poderá executar as etapas a seguir para diagnosticar e resolver o problema:

- 1. Consulte [Dicas para a solução de problemas](file:///C:/data/systems/xpsadamoxps/pb/sm/trouble.htm#wp1105151) para ter acesso às informações e procedimentos que dizem respeito ao problema apresentado pelo computador.
- 2. Consulte [Dell Diagnostics](file:///C:/data/systems/xpsadamoxps/pb/sm/trouble.htm#wp1089190) para obter os procedimentos de como executar o Dell Diagnostics.
- 3. Preencha a [Lista de verificação de diagnósticos](#page-23-2).
- 4. Use o conjunto abrangente de serviços on-line da Dell, disponível no site de suporte da empresa (**support.dell.com,** em inglês), para obter ajuda sobre<br>.procedimentos de instalação e solução de problemas. Para obter uma
- 5. Se os procedimentos descritos acima não resolverem o problema, consulte [Como entrar em contato com a Dell](#page-24-0).
	- **NOTA**: Ligue para o suporte da Dell, usando um telefone próximo ao computador que apresenta o problema para que o representante do serviço<br>de suporte possa ajudá-lo a executar os procedimentos necessários.
	- **AOTA:** O sistema de código de serviço expresso da Dell pode não estar disponível em todos os países.

Quando solicitado pelo sistema telefônico automático da Dell, digite seu código de serviço expresso para encaminhar a chamada diretamente à equipe de suporte responsável.

Para obter informações sobre como usar o serviço de suporte da Dell, consulte [Suporte técnico e serviço de atendimento ao cliente](#page-21-3).

<span id="page-21-3"></span>NOTA: Alguns dos serviços a seguir não estão disponíveis em todas as localidades fora da região continental dos EUA. Para obter informações sobre a<br>disponibilidade desses serviços, ligue para o seu representante Dell local

### **Suporte técnico e serviço de atendimento ao cliente**

O serviço de suporte da Dell está disponível para responder às perguntas sobre o hardware da Dell™. Nossa equipe de suporte usa diagnósticos baseados<br>em computador para responder às suas perguntas com rapidez e exatidão.

Para entrar em contato com o serviço de suporte da Dell, consulte [Antes de ligar para a Dell](#page-23-1) e procure as informações de contato da sua região ou visite **support.dell.com**.

### **DellConnect**

O DellConnect™ é uma ferramenta simples de acesso on-line que permite a um associado de serviço e suporte da Dell acessar o seu computador por meio de<br>uma conexão em banda larga, diagnosticar o problema e repará-lo sob su

### <span id="page-21-2"></span>**Serviços on-line**

Você pode obter mais informações sobre os produtos e serviços da Dell nos seguintes sites da Web:

- l **www.dell.com**
- l **www.dell.com/ap** (somente para países da Ásia/Costa do Pacífico)
- l **www.dell.com/jp** (somente para o Japão)
- l **www.euro.dell.com** (somente para a Europa)
- l **www.dell.com/la** (para países da América Latina e países do Caribe)
- l **www.dell.ca** (somente para o Canadá)

Você pode acessar o serviço de suporte da Dell pelos seguintes endereços de e-mail e sites da Web:

#### **Sites na Web de suporte da Dell:**

- l **support.dell.com** (em inglês)
- l **support.jp.dell.com** (apenas para o Japão)
- l **support.euro.dell.com** (somente para a Europa)

### **Endereços de e-mail de suporte da Dell:**

- l **mobile\_support@us.dell.com**
- l **support@us.dell.com**
- l **la-techsupport@dell.com** (somente para países da América Latina e do Caribe)
- l **apsupport@dell.com** (somente para países da Ásia/Costa do Pacífico)

#### **Endereços de e-mail de marketing e vendas da Dell:**

- l **apmarketing@dell.com** (somente para países da Ásia/Costa do Pacífico)
- l **sales\_canada@dell.com** (somente para o Canadá)

#### **FTP anônimo (File Transfer Protocol - Protocolo de transferência de arquivos):**

l **ftp.dell.com –** faça login como usuário anônimo e utilize seu endereço de e-mail como senha

### **Serviço automatizado de status de pedidos**

Para verificar o status de qualquer produto da Dell que você tenha encomendado, vá até o site **support.dell.com**, ou ligue para o serviço automático de status de pedidos. Uma gravação solicitará as informações necessárias para localizar seu pedido e fornecer um relatório sobre ele. Para obter o número de telefone<br>da sua região, consulte <u>Como entrar em contato com a Dell</u>.

### **Problemas com seu pedido**

Se houver algum problema com seu pedido, como peças ausentes, peças incorretas ou faturamento errado, entre em contato com o Atendimento ao cliente da [Dell. Quando você ligar, tenha a fatura ou a nota de expedição à mão. Para obter o número de telefone da sua região, consulte](#page-24-0) Como entra a Dell.

### <span id="page-22-0"></span>**Informações sobre produtos**

Se você precisar de informações sobre outros produtos disponíveis na Dell ou se quiser colocar um pedido, visite o site da Dell em **www.dell.com** (em inglês). Para obter o número de telefone da sua região para falar com um especialista de vendas, consulte Como e

### <span id="page-22-1"></span>**Como devolver itens em garantia para reparo ou reembolso**

**NOTA**: Antes de devolver o produto para a Dell, faça um backup dos dados do disco de estado sólido do produto. Remova todas as informações<br>confidenciais, proprietárias e pessoais. A Dell não se responsabiliza por nenhuma perdidos ou corrompidos; ou por mídia removível danificada ou perdida que possa estar incluída com a sua devolução.

Prepare todos os itens que estão sendo devolvidos, para reparo ou reembolso, da seguinte forma:

1. Ligue para a Dell para obter um número de RMA (Return Material Authorization [Autorização de devolução de material]) e escreva-o em destaque na parte externa da caixa.

Para obter o número de telefone da sua região, consulte [Como entrar em contato com a Dell](#page-24-0). Inclua uma cópia da fatura e uma carta descrevendo o motivo da devolução.

- 2. Inclua uma cópia da fatura e uma carta descrevendo o motivo da devolução.
- 3. Inclua também uma cópia da Lista de verificação de diagnóstico (consulte [Lista de verificação de diagnósticos](#page-23-2)), indicando os testes que você executou e as mensagens de erro mostradas pelo programa Dell Diagnostics (consulte C
- <span id="page-23-0"></span>4. Inclua todos os acessórios pertencentes aos itens que estejam sendo devolvidos (cabos de alimentação, disquetes de software, manuais, etc.), em caso de devolução para recebimento de crédito.
- 5. Embale o equipamento a ser devolvido nos materiais de embalagem originais (ou equivalentes).

**NOTA:** Você deverá arcar com as despesas de envio. Você também será responsável pelo seguro dos produtos devolvidos e assumirá o risco de perda durante o transporte até a Dell. Não serão aceitos pacotes com pagamento no destino.

**//** NOTA: As devoluções que não atenderem a qualquer uma das exigências citadas anteriormente serão recusadas no setor de recebimento da Dell e devolvidas ao cliente.

## <span id="page-23-1"></span>**Antes de ligar para a Dell**

NOTA: Quando ligar, tenha o código de serviço expresso à mão. Esse código ajuda o sistema telefônico de suporte automatizado da Dell a direcionar a<br>sua chamada com mais eficiência. Você poderá ser solicitado a fornecer a e

### **Como localizar a etiqueta de serviço e o código de serviço expresso**

A etiqueta de serviço e o código de serviço expresso são necessários quando você entrar em contato com a Dell para obter assistência. Esses detalhes ajudam o sistema telefônico de suporte automatizado a encaminhar sua chamada mais eficientemente.

Você pode identificar a etiqueta de serviço e o código de serviço expresso das seguintes formas:

- l A etiqueta de serviço e o código de serviço expresso estão localizados no compartimento da bateria. Para remover a bateria do computador, consulte [Como remover a bateria do computador](file:///C:/data/systems/xpsadamoxps/pb/sm/battery.htm#wp1442926).
- l A etiqueta de serviço é encontrada no menu do programa de configuração do sistema. Para obter mais informações sobre como acessar o programa de configuração do sistema, consulte Como entrar no programa de configuração do sistem

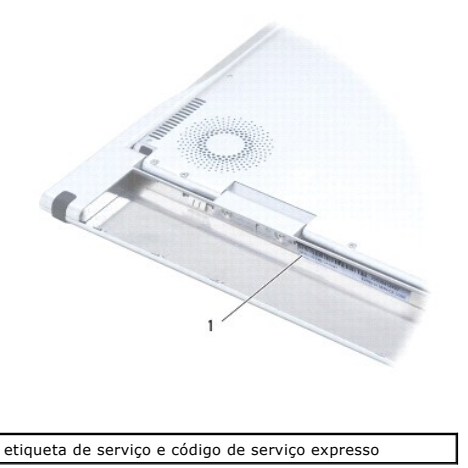

### **Lista de verificação de diagnósticos**

Lembre-se de preencher a Lista de verificação de diagnósticos (consulte <u>Lista de verificação de diagnósticos</u>). Se possível, ligue o computador antes de<br>telefonar para a assistência técnica a Dell e faça a ligação de um t computador. Tenha a documentação do computador disponível.

<span id="page-23-2"></span>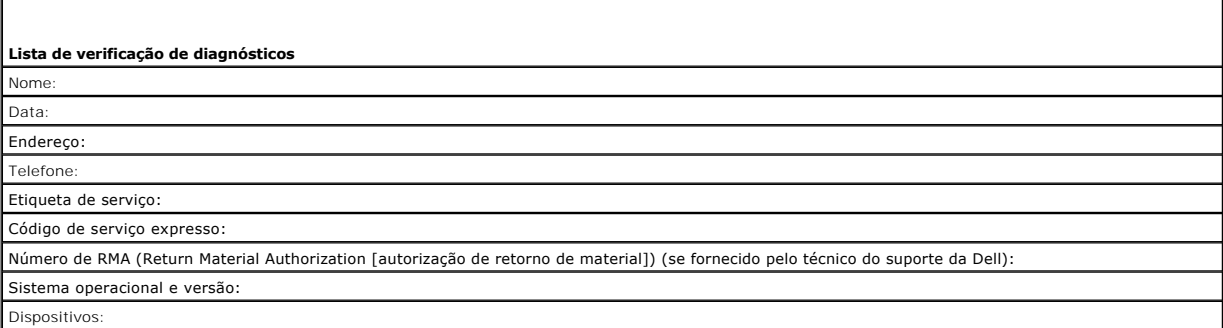

<span id="page-24-1"></span>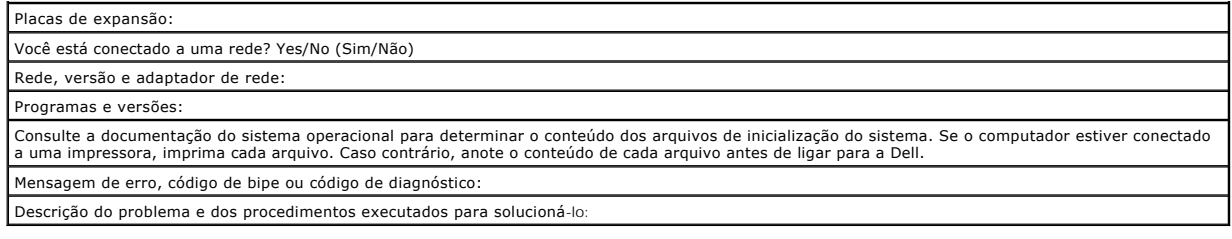

## <span id="page-24-0"></span>**Como entrar em contato com a Dell**

**NOTA:** Se não tiver uma conexão Internet ativa, você pode encontrar as informações de contato na sua fatura, nota de expedição, nota de compra ou no catálogo de produtos Dell.

A Dell fornece várias opções de suporte e serviço on-line ou por telefone. A disponibilidade varia de acordo com o país e com o produto, e alguns serviços<br>podem não estar disponíveis em sua região. Para entrar em contato c

- 1. Visite o site **www.dell.com/contactdell**.
- 2. Selecione seu país ou região.
- 3. Selecione o serviço ou link de suporte adequado, com base em sua necessidade.
- 4. Escolha o método para entrar em contato com a Dell que seja conveniente para você.

## <span id="page-25-0"></span> **Teclado**

**Manual de serviço do Adamo XPS™** 

- [Como remover o teclado](#page-25-1)
- [Como recolocar o teclado](#page-26-0)
- ADVERTENCIA: Antes de trabalhar na parte interna do computador, siga as instruções de segurança fornecidas com o computador. Para obter<br>mais informações sobre as práticas de segurança recomendadas, consulte a página inicia **www.dell.com/regulatory\_compliance.**
- AVISO: Para evitar descarga eletrostática, elimine a eletricidade estática do seu corpo usando uma pulseira antiestática ou tocando<br>periodicamente em uma superfície metálica sem pintura (como um conector do computador).
- **AVISO: Somente um técnico credenciado deve executar reparos no computador. Danos decorrentes de mão-de-obra não autorizada pela Dell™ não serão cobertos pela garantia.**

**AVISO: para ajudar a evitar danos à placa de sistema, remova a bateria principal (consulte [Como remover a bateria do computador\)](file:///C:/data/systems/xpsadamoxps/pb/sm/battery.htm#wp1442926) antes de trabalhar na parte interna do computador.** 

## <span id="page-25-1"></span>**Como remover o teclado**

- 1. Siga as instruções descritas em [Antes de começar](file:///C:/data/systems/xpsadamoxps/pb/sm/before.htm#wp1435071).
- 2. Remova a bateria do computador (consulte a [Como remover a bateria do computador\)](file:///C:/data/systems/xpsadamoxps/pb/sm/battery.htm#wp1442926)
- 3. Abra a tela (consulte [Como abrir a tela](file:///C:/data/systems/xpsadamoxps/pb/sm/lcd.htm#wp1445887)).
- 4. Remova o conjunto do apoio para as mãos (consulte [Como remover o conjunto do apoio para as mãos](file:///C:/data/systems/xpsadamoxps/pb/sm/palmrest.htm#wp1044787)).
- 5. Remova os quatro parafusos que prendem o teclado à base do computador.
- 6. Solte a borda do teclado com um estilete plástico.
- 7. Levante o teclado cuidadosamente para removê-lo do computador, conforme mostrado na ilustração abaixo.

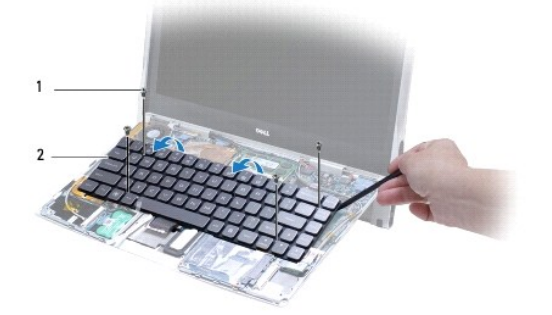

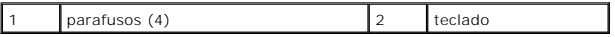

### **AVISO: Seja extremamente cuidadoso ao remover e manusear o teclado. Se não o fizer, você poderá danificar o cabo do teclado.**

8. Solte a trava do conector do teclado e desconecte o cabo do teclado do conector da placa de sistema.

<span id="page-26-1"></span>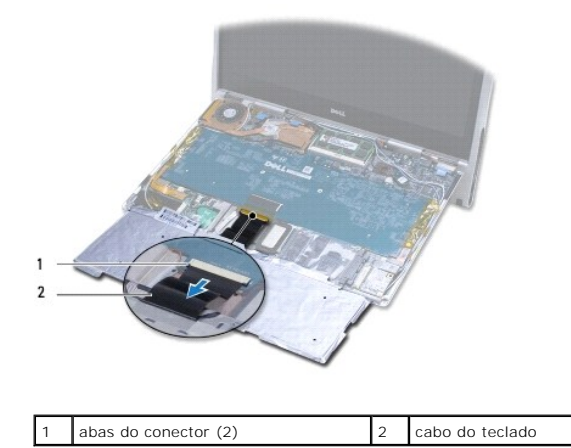

**AVISO: Os revestimentos de teclas no teclado são frágeis, facilmente retirados e a sua substituição é muito demorada. Cuidado ao remover e manusear o teclado.** 

9. Retire o teclado do computador.

## <span id="page-26-0"></span>**Como recolocar o teclado**

- 1. Siga as instruções descritas em [Antes de começar](file:///C:/data/systems/xpsadamoxps/pb/sm/before.htm#wp1435071).
- 2. Deslize o cabo do teclado para dentro do conector da placa de sistema e pressione as abas para fixar o cabo do teclado.

**AVISO: Os revestimentos de teclas no teclado são frágeis, facilmente retirados e a sua substituição é muito demorada. Cuidado ao recolocar o teclado.** 

- 3. Recoloque os quatro parafusos que prendem o teclado à base do computador.
- 4. Recoloque o conjunto do apoio para as mãos (consulte [Como recolocar o conjunto do apoio para as mãos](file:///C:/data/systems/xpsadamoxps/pb/sm/palmrest.htm#wp1062638)).
- 5. Recoloque a bateria do computador (consulte [Como colocar a bateria no computador](file:///C:/data/systems/xpsadamoxps/pb/sm/battery.htm#wp1445869)).

AVISO: antes de ligar o computador, recoloque todos os parafusos e verifique se nenhum parafuso foi esquecido dentro do computador. A<br>**negligência no cumprimento desta instrução pode resultar em danos ao computador.** 

<span id="page-27-0"></span> **Tela Manual de serviço do Adamo XPS™** 

[Como abrir a tela](#page-27-1)

ADVERTENCIA: Antes de trabalhar na parte interna do computador, siga as instruções de segurança fornecidas com o computador. Para obter<br>mais informações sobre as práticas de segurança recomendadas, consulte a página inicia

**AVISO: Para evitar descarga eletrostática, elimine a eletricidade estática do seu corpo usando uma pulseira antiestática ou tocando periodicamente em uma superfície metálica sem pintura (como um conector do computador).** 

**AVISO: Para evitar danos ao computador, use somente a bateria projetada para este computador Dell. Não use baterias projetadas para outros computadores Dell.** 

## <span id="page-27-1"></span>**Como abrir a tela**

- 1. Siga as instruções descritas em [Antes de começar](file:///C:/data/systems/xpsadamoxps/pb/sm/before.htm#wp1435071).
- 2. Coloque o computador sobre uma superfície plana.
- 3. Abra a tela

#### *usando o sensor da trava:*

a. Conecte o cabo do adaptador CA ao computador. Conecte a outra extremidade do cabo do adaptador CA a uma tomada elétrica.

**AOTA: Para abrir a tela, você precisa conectar o computador a uma tomada elétrica, ou a bateria do computador precisa estar carregada.** 

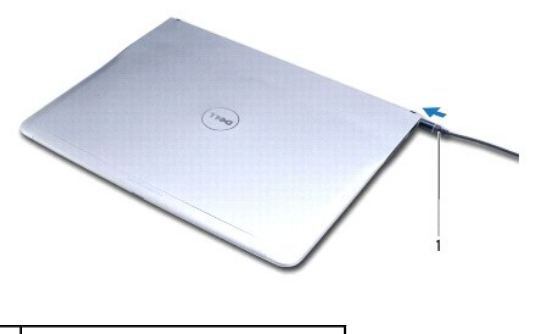

cabo do adaptador CA

b. Deslize a trava e levante a tela para abri-la.

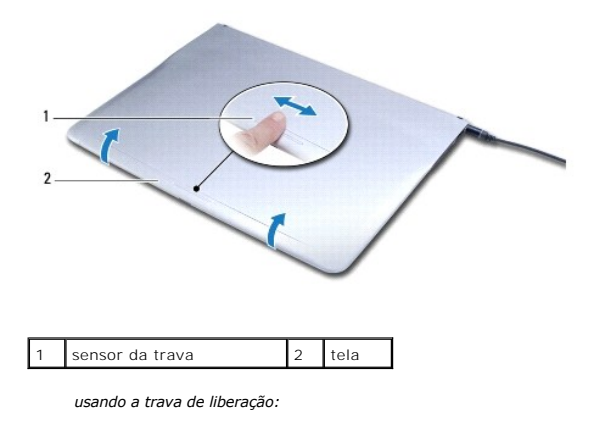

**Z** NOTA: Use a trava de liberação para abrir a tela quando o computador não estiver ligado usando um adaptador CA ou a bateria.

a. Deslize a trava de liberação entre a tela e a base do computador ao longo do comprimento da trava.

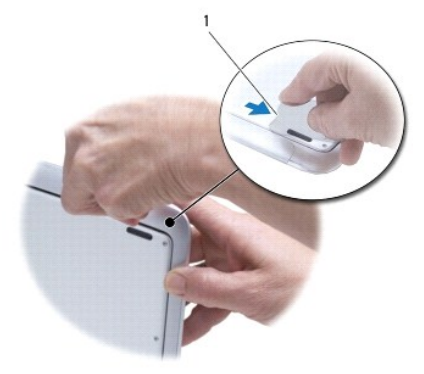

## 1 presilha de liberação

## <span id="page-29-0"></span> **Módulo de memória**

**Manual de serviço do Adamo XPS™** 

- [Como remover o módulo de memória](#page-29-1)
- [Como recolocar o módulo de memória](#page-29-2)
- ADVERTENCIA: Antes de trabalhar na parte interna do computador, siga as instruções de segurança fornecidas com o computador. Para obter<br>mais informações sobre as práticas de segurança recomendadas, consulte a página inicia **www.dell.com/regulatory\_compliance.**
- AVISO: Para evitar descarga eletrostática, elimine a eletricidade estática do seu corpo usando uma pulseira antiestática ou tocando<br>periodicamente em uma superfície metálica sem pintura (como um conector do computador).
- **AVISO: Somente um técnico credenciado deve executar reparos no computador. Danos decorrentes de mão-de-obra não autorizada pela Dell™ não serão cobertos pela garantia.**

**AVISO: para ajudar a evitar danos à placa de sistema, remova a bateria principal (consulte [Como remover a bateria do computador\)](file:///C:/data/systems/xpsadamoxps/pb/sm/battery.htm#wp1442926) antes de trabalhar na parte interna do computador.** 

**NOTA:** A memória do computador não pode ser atualizada.

## <span id="page-29-1"></span>**Como remover o módulo de memória**

- 1. Siga as instruções descritas em **[Antes de começar](file:///C:/data/systems/xpsadamoxps/pb/sm/before.htm#wp1435071)**.
- 2. Remova a bateria do computador (consulte a [Como remover a bateria do computador\)](file:///C:/data/systems/xpsadamoxps/pb/sm/battery.htm#wp1442926)
- 3. Abra a tela (consulte [Como abrir a tela](file:///C:/data/systems/xpsadamoxps/pb/sm/lcd.htm#wp1445887)).
- 4. Remova o conjunto do apoio para as mãos (consulte [Como remover o conjunto do apoio para as mãos](file:///C:/data/systems/xpsadamoxps/pb/sm/palmrest.htm#wp1044787))

**AVISO: para evitar danos no conector do módulo de memória, não use ferramentas para afastar as presilhas que prendem o módulo.** 

- 5. Com as pontas dos dedos, afaste cuidadosamente os clipes de fixação em cada extremidade do conector do módulo de memória até que o módulo se solte.
- 6. Remova o módulo de memória do conector.

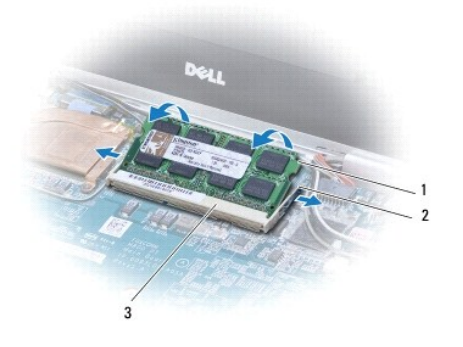

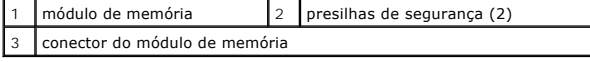

## <span id="page-29-2"></span>**Como recolocar o módulo de memória**

**NOTA:** A memória do computador não pode ser atualizada.

- 1. Siga as instruções descritas em [Antes de começar](file:///C:/data/systems/xpsadamoxps/pb/sm/before.htm#wp1435071).
- 2. Alinhe o entalhe do módulo de memória com a aba do conector do módulo de memória.
- 3. Insira o módulo com firmeza na abertura em um ângulo de 45 graus e pressione-o até ouvir um clique que indica que ele está encaixado. Se não ouvir o clique, remova o módulo e reinstale-o.

**NOTA:** se o módulo de memória não estiver instalado corretamente, o computador poderá não inicializar.

- 4. Recoloque o conjunto do apoio para as mãos (consulte [Como recolocar o conjunto do apoio para as mãos](file:///C:/data/systems/xpsadamoxps/pb/sm/palmrest.htm#wp1062638)).
- 5. Recoloque a bateria do computador (consulte a [Como colocar a bateria no computador\)](file:///C:/data/systems/xpsadamoxps/pb/sm/battery.htm#wp1445869).
- AVISO: antes de ligar o computador, recoloque todos os parafusos e verifique se nenhum parafuso foi esquecido dentro do computador. A<br>**negligência no cumprimento desta instrução pode resultar em danos ao computador.**
- 6. Ligue o computador.

Durante a inicialização, o computador detecta a memória e atualiza automaticamente as informações de configuração do sistema.

Para confirmar a quantidade de memória instalada no computador:

Clique em **Iniciar** ® **Painel de controle**® **Sistema e segurança**® **Sistema**.

## <span id="page-31-0"></span> **Conjunto do apoio para as mãos**

**Manual de serviço do Adamo XPS™** 

- [Como remover o conjunto do apoio para as mãos](#page-31-1)
- [Como recolocar o conjunto do apoio para as mãos](#page-32-1)
- $\Lambda$ ADVERTENCIA: Antes de trabalhar na parte interna do computador, siga as instruções de segurança fornecidas com o computador. Para obter<br>mais informações sobre as práticas de segurança recomendadas, consulte a página inicia **www.dell.com/regulatory\_compliance.**
- AVISO: Para evitar descarga eletrostática, elimine a eletricidade estática do seu corpo usando uma pulseira antiestática ou tocando<br>periodicamente em uma superfície metálica sem pintura (como um conector do computador).
- **AVISO: Somente um técnico credenciado deve executar reparos no computador. Danos decorrentes de mão-de-obra não autorizada pela Dell™ não serão cobertos pela garantia.**

**AVISO: para ajudar a evitar danos à placa de sistema, remova a bateria principal (consulte [Como remover a bateria do computador\)](file:///C:/data/systems/xpsadamoxps/pb/sm/battery.htm#wp1442926) antes de trabalhar na parte interna do computador.** 

## <span id="page-31-1"></span>**Como remover o conjunto do apoio para as mãos**

- 1. Siga as instruções descritas em [Antes de começar](file:///C:/data/systems/xpsadamoxps/pb/sm/before.htm#wp1435071).
- 2. Vire o computador e solte os 18 parafusos da tampa da base.

**NOTA:** Os parafusos que fixam a tampa da base são de tamanhos diferentes. Observe a localização e o tamanho dos parafusos quando removê-los<br>para poder recolocá-los corretamente depois.

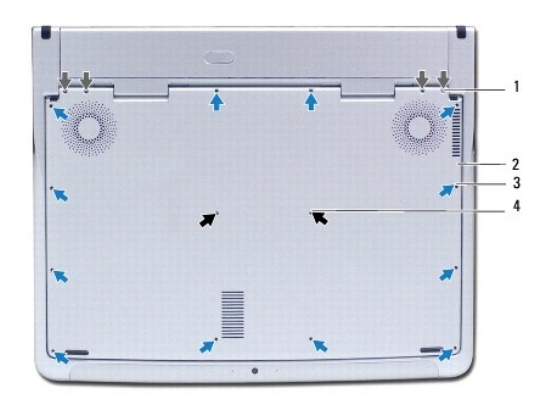

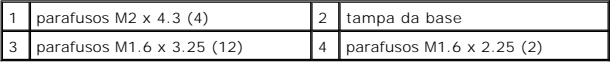

3. Remova a bateria do computador (consulte [Como remover a bateria do computador](file:///C:/data/systems/xpsadamoxps/pb/sm/battery.htm#wp1442926)).

- 4. Abra a tela (consulte [Como abrir a tela](file:///C:/data/systems/xpsadamoxps/pb/sm/lcd.htm#wp1445887)).
- 5. A partir da parte traseira do conjunto de apoio para as mãos, use os dedos para soltar o conjunto da base do computador, com cuidado.

**AVISO: Puxe a aba plástica sobre os cabos para evitar danificar os conectores.** 

**AVISO: Tome muito cuidado ao retirar o conjunto de apoio para as mãos para evitar danificar o cabo da tecla de função.** 

6. Levante o conjunto com cuidado para ter acesso ao cabo da tecla de função.

**AVISO: Para evitar danos ao cabo da tecla de função, não o desconecte do apoio para as mãos.** 

- <span id="page-32-0"></span>7. Desconecte o cabo da tecla de função do conector na placa de sistema.
- 8. Levante a trava do conector que prende o cabo ao conector do touch pad e remova o cabo.

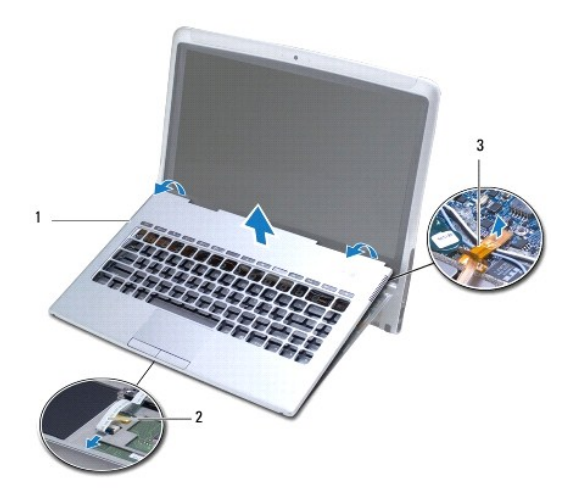

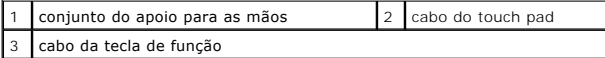

- **AVISO: Para evitar danificar as dobradiças da tela, não ajuste o ângulo entre a tela e a base do computador após a remoção do conjunto do apoio para as mãos.**
- 9. Retire o suporte do apoio para as mãos da base do computador.

## <span id="page-32-1"></span>**Como recolocar o conjunto do apoio para as mãos**

- 1. Siga as instruções descritas em [Antes de começar](file:///C:/data/systems/xpsadamoxps/pb/sm/before.htm#wp1435071).
- 2. Deslize o cabo do touch pad para dentro do conector. Pressione a presilha do conector para baixo para fixar o cabo do touch pad ao conector.
- 3. Conecte o cabo da tecla de função ao conector na placa de sistema.

**AVISO: Esses cabos precisam ser roteados corretamente para evitar que fiquem presos ou pressionados.** 

4. Alinhe o conjunto de apoio para as mãos na base do computador e encaixe- o cuidadosamente no lugar.

- 5. Feche a tela e vire a parte inferior do computador para cima.
- 6. Recoloque os 18 parafusos que prendem a tampa da base ao computador.

**NOTA**: Os parafusos que fixam a tampa da base são de tamanhos diferentes. Verifique se os parafusos foram colocados corretamente na tampa da<br>base.

7. Recoloque a bateria do computador (consulte a [Como colocar a bateria no computador\)](file:///C:/data/systems/xpsadamoxps/pb/sm/battery.htm#wp1445869).

## <span id="page-33-0"></span> **Painel da etiqueta de serviço**

**Manual de serviço do Adamo XPS™** 

[Como remover o painel da etiqueta de serviço](#page-33-1)

- [Como recolocar o painel da etiqueta de serviço](#page-33-2)
- ADVERTENCIA: Antes de trabalhar na parte interna do computador, siga as instruções de segurança fornecidas com o computador. Para obter<br>mais informações sobre as práticas de segurança recomendadas, consulte a página inicia **www.dell.com/regulatory\_compliance.**
- AVISO: Para evitar descarga eletrostática, elimine a eletricidade estática do seu corpo usando uma pulseira antiestática ou tocando<br>periodicamente em uma superfície metálica sem pintura (como um conector do computador).
- **AVISO: para ajudar a evitar danos à placa de sistema, remova a bateria principal (consulte [Como remover a bateria do computador\)](file:///C:/data/systems/xpsadamoxps/pb/sm/battery.htm#wp1442926) antes de trabalhar na parte interna do computador.**

**AVISO: Para evitar danos ao computador, use somente a bateria projetada para este computador Dell. Não use baterias projetadas para outros computadores Dell.** 

## <span id="page-33-1"></span>**Como remover o painel da etiqueta de serviço**

- 1. Siga as instruções descritas em [Antes de começar](file:///C:/data/systems/xpsadamoxps/pb/sm/before.htm#wp1435071).
- 2. Remova a bateria do computador (consulte a [Como remover a bateria do computador\)](file:///C:/data/systems/xpsadamoxps/pb/sm/battery.htm#wp1442926).
- 3. Remova os dois parafusos que prendem o painel da etiqueta de serviço ao computador.

**AVISO: Tenha muito cuidado ao remover e manusear o painel da etiqueta de serviço. Caso contrário, o painel da etiqueta de serviço pode ser danificado.** 

- 4. Retire o lado direito do painel da etiqueta de serviço como mostra a ilustração.
- 5. Retire o painel da etiqueta de serviço do encaixe do compartimento da bateria.

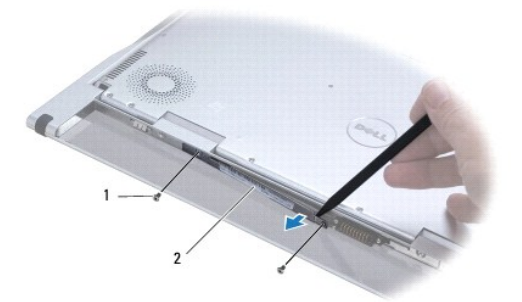

parafusos (2) 2 painel da etiqueta de serviço

## <span id="page-33-2"></span>**Como recolocar o painel da etiqueta de serviço**

1. Siga as instruções descritas em **[Antes de começar](file:///C:/data/systems/xpsadamoxps/pb/sm/before.htm#wp1435071)**.

- 2. Alinhe os cabos da antena sob o grampo do painel da etiqueta de serviço.
- 3. Deslize o lado esquerdo do painel da etiqueta de serviço no encaixe do compartimento da bateria.
- 4. Recoloque os dois parafusos que prendem o painel da etiqueta de serviço ao computador.
- 5. Recoloque a bateria do computador (consulte [Como colocar a bateria no computador](file:///C:/data/systems/xpsadamoxps/pb/sm/battery.htm#wp1445869)).
- 6. Ligue o computador.

### <span id="page-35-0"></span> **Como reinstalar software Manual de serviço do Adamo XPS™**

**O** [Drivers](#page-35-1) [Como restaurar o sistema operacional](#page-36-1)

## <span id="page-35-1"></span>**Drivers**

Se algum dispositivo apresentar problemas, determine se o driver é a origem do problema e, se necessário, atualize-o.

- 1. Clique em , e clique em **Computador** com o botão direito.
- 2. Clique em **Propriedades**® **Gerenciador de dispositivos**.

**NOTA:** A janela **Controle de conta de usuário** pode ser mostrada. Se você for um administrador do computador, clique em **Continuar**; se não for, entre em contato com o administrador para continuar

Role para baixo na lista para ver se algum dispositivo tem um ponto de exclamação (um círculo amarelo com um [!]) no respectivo ícone.

[Se houver um ponto de exclamação ao lado do nome do dispositivo, talvez você precise reinstalar o driver ou instalar um novo driver \(consulte](#page-35-2) Como reinstalar drivers e utilitários).

## <span id="page-35-2"></span>**Como reinstalar drivers e utilitários**

<span id="page-35-4"></span>AVISO: Para obter os drivers da Dell™, consulte support.dell.com ou o disco Drivers and Utilities (Drivers e utilitários) fornecido com o<br>computador. Se você instalar drivers obtidos de outras fontes, o computador pode não

### **Como voltar para uma versão anterior de driver de dispositivo**

- 1. Clique em  $\bigoplus$ , e clique em **Computador** com o botão direito do mouse.
- 2. Clique em **Propriedades**® **Gerenciador de dispositivos**.
	- **NOTA**: A janela **Controle de conta de usuário** pode ser mostrada. Se você for um administrador do computador, clique em Continuar; se não for,<br>entre em contato com o administrador para entrar no Gerenciador de dispositivo
- 3. Clique com o botão direito do mouse no dispositivo para o qual o novo driver foi instalado e clique em **Propriedades**.
- 4. Clique na guia **Drivers**® **Reverter driver**.

Se o recurso Reverter driver de dispositivo não resolver o problema, use o recurso Restauração do sistema (consulte [Como restaurar o sistema operacional\)](#page-36-1) para retornar o computador ao estado operacional existente antes da instalação do novo driver.

### **Como usar o disco Drivers and Utilities (Drivers e utilitários)**

**NOTA:** O seu computador não tem uma unidade óptica. É necessário conectar uma unidade óptica externa para usar o disco *Drivers and Utilities*.

Se o uso do recurso de reverter driver de dispositivo ou de restauração do sistema (consulte <u>[Como restaurar o sistema operacional](#page-36-1)</u>) não resolver o problema,<br>reinstale o driver usando o disco *Drivers and Utilitie*s (**Driv** 

- 1. Com a área de trabalho do Windows mostrada na tela, insira o disco *Drivers and Utilities* (Drivers e utilitários).
- 2. Se esta for a primeira vez que você usa o disco *Drivers and Utilities* (Drivers e utilitários) vá para a [etapa 3](#page-35-3). Se não for, vá para a [etapa 6](#page-36-2).
- <span id="page-35-3"></span>3. Quando o programa de instalação do disco *Drivers and Utilities* (Drivers e utilitários) iniciar, siga as instruções mostradas na tela.

**NOTA:** Na maioria dos casos, a execução do programa *Drivers and Utilities* (Drivers e utilitários) começa automaticamente. Se ele não iniciar, abra<br>o Windows Explorer, clique no diretório da unidade de disco para ver o c

4. Quando a janela **Assistente do InstallShield Concluído** aparecer, remova o disco *Drivers and Utilities* (Drivers e utilitários) e clique em **Concluir** para

reiniciar o computador.

- <span id="page-36-0"></span>5. Quando a área de trabalho do Windows aparecer, reinsira o disco *Drivers and Utilitie*s (Drivers e utilitários).
- <span id="page-36-2"></span>6. Na tela de **Boas-vindas ao proprietário do sistema Dell**, clique em **Avançar**.
- 7. Aparecerá uma mensagem informando que o disco *Drivers and Utilities* está detectando hardware no computador.
- 8. Os drivers usados pelo computador são mostrados automaticamente na janela My Drivers—The ResourceCD has identified these components in your<br>system (Meus drivers o ResouceCD identificou estes componentes em seu sistema
- 9. Clique no driver que deseja reinstalar e siga as instruções mostradas na tela.
- 10. Caso um driver específico não esteja na lista, então esse driver não é exigido pelo sistema operacional.

### **Como reinstalar drivers manualmente**

Depois de extrair os arquivos de driver no disco rígido, conforme descrito na seção anterior:

- 1. Clique em  $\bigcirc$ , e clique em **Computador** com o botão direito do mouse.
- 2. Clique em **Propriedades**® **Gerenciador de dispositivos**.

**NOTA**: A janela **Controle de conta de usuário** pode ser mostrada. Se você for um administrador do computador, clique em Continuar; se não for,<br>entre em contato com o administrador para entrar no Gerenciador de dispositivo

- 3. Clique duas vezes no tipo de dispositivo para o qual o driver está sendo instalado (por exemplo, **Áudio** ou **Vídeo**).
- 4. Clique duas vezes no nome do dispositivo para o qual você está instalando o driver.
- 5. Clique na guia Driver→ Atualizar Driver→ Procurar software de driver no computador.
- 6. Clique em **Procurar** e vá até o local no qual você colocou os arquivos de driver.
- 7. Quando o nome do driver adequado aparecer, clique neste nome® **OK**® **Avançar**.
- 8. Clique em **Concluir** e reinicialize o computador.

## <span id="page-36-1"></span>**Como restaurar o sistema operacional**

Você pode restaurar um estado anterior do sistema operacional das seguintes formas:

- ⊥ A opção Restauração do sistema retorna o computador para um estado operacional anterior, sem afetar os arquivos de dados. Utilize esse recurso<br>como a primeira solução para restaurar o sistema operacional e preservar os
- l A opção Dell Factory Image Restore retorna o disco rígido para o estado operacional de quando o computador foi adquirido. Esse procedimento exclui permanentemente todos os dados do disco rígido e remove todos os programas que tiverem sido instalados depois que você recebeu o computador.<br>Use o Dell Factory Image Restore somente se a opção Restauração do sistema não so
- l Se o disco do *sistema operacional* tiver sido fornecido com o computador, utilize-o para restaurar o sistema operacional. Porém, o uso do disco do *sistema operacional* também apaga todos os dados do disco rígido. Use o disco *somente* se o recurso Restauração do sistema não solucionar o problema<br>do sistema operacional

### <span id="page-36-3"></span>**Como usar o recurso de Restauração do sistema do Microsoft® Windows®**

Os sistemas operacionais Windows fornecem uma opção de Restauração do sistema que permite restaurar o computador a um estado operacional anterior (sem afetar os arquivos de dados), se as alterações feitas no hardware, software ou outras configurações do sistema tiverem deixado o computador em um<br>estado operacional indesejável. Quaisquer alterações que o recurso Rest

**AVISO: Faça backups regulares dos arquivos de dados. A restauração do sistema não monitora nem recupera arquivos de dados. NOTA**: Os procedimentos descritos neste documento foram escritos para o modo de exibição padrão do Windows, portanto podem não funcionar se<br>configurar seu computador Dell™ para o modo de exibição clássico do Windows.

### **Como iniciar a Restauração do sistema**

- <span id="page-37-1"></span>1. Clique em **Iniciar**
- 2. Na caixa **Iniciar pesquisa**, digite Restauração do sistema e pressione <Enter>.

**NOTA:** A janela **Controle de conta de usuário** pode ser mostrada. Se você for um administrador do computador, clique em **Continuar**; caso contrário, entre em contato com o administrador para continuar com a ação desejada.

3. Clique em **Avançar** e siga os prompts restantes mostrados na tela.

Se a Restauração do sistema não resolver o problema, você poderá desfazer a última restauração (consulte [Como desfazer a última restauração do sistema](#page-37-0)).

### <span id="page-37-0"></span>**Como desfazer a última restauração do sistema**

- **AVISO: Antes de desfazer a última restauração do sistema, salve e feche todos os arquivos e programas que estejam abertos. Não altere, nem abra ou apague qualquer arquivo ou programa enquanto a restauração do sistema não tiver sido concluída.**
- 1. Clique em **Iniciar** ...
- 2. Na caixa **Iniciar pesquisa**, digite Restauração do sistema e pressione <Enter>.
- 3. Clique em **Desfazer a última restauração** e em **Avançar**.

## **Como utilizar o Dell™ Factory Image Restore:**

**AVISO: O Dell Factory Image Restore (Restauração da imagem de fábrica Dell) apaga permanentemente todos os dados do disco rígido e remove**  todos os aplicativos ou drivers instalados depois que você recebeu o computador. Se possível, faça um backup dos dados antes de usar estas<br>opções. Use o Dell Factory Image Restore somente se a opção Restauração do sistema

*M* NOTA: O Dell Factory Image Restore pode não estar disponível em certos países ou em certos computadores.

Use o Dell Factory Image Restore apenas como a última alternativa para a restauração do sistema operacional. Essas opções restauram o disco rígido ao estado operacional em que estava quando o computador foi adquirido. Quaisquer programas ou arquivos adicionados depois que você recebeu o computador<br>– inclusive arquivos de dados – são permanentemente apagados do disco ríg

#### **Dell Factory Image Restore**

- 1. Ligue o computador. Quando o logotipo Dell aparecer, pressione <F8> várias vezes para acessar a janela com as **opções avançadas de boot**.
- 2. Selecione **Reparar o seu computador**.
- 3. A janela **Opções de Restauração do Sistema** será mostrada.
- 4. Selecione um layout de teclado e clique em **Avançar**.
- 5. Para ter acesso às opções de recuperação, você deve fazer login como um usuário local. Para acessar o prompt de comando, digite administrator (administrador) no campo **Nome de usuário** e clique em **OK**.
- 6. Clique em **Dell Factory Image Restore**.

**NOTA:** Dependendo da sua configuração, você pode selecionar **Dell Factory Tools** (Ferramentas do Dell Factory) e depois **Dell Factory Image Restore**.

7. Na tela de boas-vindas do **Dell Factory Image Restore**, clique em **Next** (Avançar).

A tela **Confirm Data Deletion** (Confirmar a exclusão de dados) será exibida.

#### **AVISO: Se você não quiser continuar com o Factory Image Restore, clique em Cancel (Cancelar).**

8. Marque a caixa de seleção para confirmar que você deseja continuar a reformatação do disco rígido e a restauração do software do sistema para a condição de fábrica e clique em **Next** (Avançar).

O processo de restauração é iniciado e pode demorar cinco minutos ou mais para ser concluído. Uma mensagem será exibida, informando que o sistema<br>operacional e os aplicativos instalados de fábrica foram restaurados à condi

9. Clique em **Concluir** para reiniciar.

### **Como usar o disco do Sistema operacional**

### **Antes de começar**

Se você estiver pensando em reinstalar o sistema operacional Windows para corrigir um problema com um driver instalado recentemente, tente primeiro usar o recurso Reverter driver de dispositivo do Windows. Consulte <u>[Como voltar para uma versão anterior de driver de dispositivo](#page-35-4)</u>. Se o recurso Reverter driver de<br>dispositivo não resolver o problema, use o recurso Restauração se encontrava antes da instalação do novo driver. Consulte [Como usar o recurso de Restauração do sistema do Microsoft®](#page-36-3) Windows®.

AVISO: Antes de iniciar a instalação, faça cópias de segurança de todos os dados da unidade de disco rígido principal. Em configurações<br>convencionais de disco rígido, o disco rígido primário é o primeiro a ser detectado pe

Para reinstalar o Windows, é necessário o disco do *sistema operacional* Dell™ e o disco *Drivers and Utilities* (Drivers e utilitários).

**NOTA**: O disco *Drivers and Utilities* (Drivers e utilitários) da Dell contém os drivers que foram instalados durante a montagem do computador. Use o disco<br>*Drivers and Utilities* da Dell para carregar os drivers necessár não, o disco *Drivers and Utilities* e o disco *Operating System* da Dell podem não ser fornecidos com o computador.

### **Como reinstalar o Windows**

O processo de reinstalação pode demorar de 1 a 2 horas para ser concluído. Após a reinstalação do sistema operacional, você precisará também reinstalar os drivers de dispositivos, o programa de proteção contra vírus e outros softwares.

1. Salve e saia dos arquivos e programas abertos.

**NOTA:** O seu computador não tem uma unidade óptica. É necessário conectar uma unidade óptica externa para usar o disco *Drivers and Utilities*.

- 2. Insira o disco do *sistema operacional*.
- 3. Se aparecer a mensagem Instalar Windows, clique em **Sair**.
- 4. Reinicie o computador.
- 5. Quando o logotipo da DELL aparecer, pressione <F12> imediatamente.

**NOTA:** Se esperar demais e o logotipo do sistema operacional aparecer, aguarde até ver a área de trabalho do Microsoft® Windows®. Em seguida, desligue o computador e tente novamente.

**NOTA:** As etapas a seguir alteram a seqüência de inicialização somente uma vez. Na próxima inicialização, o computador inicializará de acordo com os dispositivos especificados no programa de configuração do sistema.

- 6. Quando a lista de dispositivos de boot aparecer, destaque **CD/DVD/CD- RW Drive** (Unidade de CD/DVD/CD-RW) e pressione <Enter>.
- 7. Pressione qualquer tecla para **inicializar a partir do CD-ROM** e siga as instruções na tela para completar a instalação.

### <span id="page-39-0"></span> **Placa de sistema Manual de serviço do Adamo XPS™**

- [Como remover a placa do sistema](#page-39-1)
- $\bullet$  Como trocar a placa de
- [Como inserir a etiqueta de serviço no BIOS](#page-41-0)
- $\mathbb{A}$ ADVERTENCIA: Antes de trabalhar na parte interna do computador, siga as instruções de segurança fornecidas com o computador. Para obter<br>mais informações sobre as práticas de segurança recomendadas, consulte a página inicia **www.dell.com/regulatory\_compliance.**
- AVISO: Para evitar descarga eletrostática, elimine a eletricidade estática do seu corpo usando uma pulseira antiestática ou tocando<br>periodicamente em uma superfície metálica sem pintura (como um conector do computador).
- **AVISO: para ajudar a evitar danos à placa de sistema, remova a bateria principal (consulte [Como remover a bateria do computador\)](file:///C:/data/systems/xpsadamoxps/pb/sm/battery.htm#wp1442926) antes de trabalhar na parte interna do computador.**
- **AVISO: Somente um técnico credenciado deve executar reparos no computador. Danos decorrentes de mão-de-obra não autorizada pela Dell™ não serão cobertos pela garantia.**
- **AVISO: Segure os componentes e as placas pelas bordas e evite tocar nos pinos e contatos.**

[O chip do BIOS da placa do sistema contém a etiqueta de serviço, visível em uma etiqueta de código de barras no compartimento da bateria \(consulte](file:///C:/data/systems/xpsadamoxps/pb/sm/help.htm#wp1447652) <u>Como</u><br><u>localizar a etiqueta de servico e o código de servico expresso</u>). O

### <span id="page-39-1"></span>**Como remover a placa do sistema**

- 1. Siga as instruções descritas em [Antes de começar](file:///C:/data/systems/xpsadamoxps/pb/sm/before.htm#wp1435071).
- 2. Remova a bateria do computador (consulte [Como remover a bateria do computador](file:///C:/data/systems/xpsadamoxps/pb/sm/battery.htm#wp1442926))
- 3. Abra a tela (consulte [Como abrir a tela](file:///C:/data/systems/xpsadamoxps/pb/sm/lcd.htm#wp1445887)).
- 4. Remova o conjunto do apoio para as mãos (consulte [Como remover o conjunto do apoio para as mãos](file:///C:/data/systems/xpsadamoxps/pb/sm/palmrest.htm#wp1044787)).
- 5. Remova o teclado (consulte [Como remover o teclado\)](file:///C:/data/systems/xpsadamoxps/pb/sm/keyboard.htm#wp1447797).
- 6. Remova bateria de célula tipo moeda (consulte [Como remover a bateria de célula tipo moeda](file:///C:/data/systems/xpsadamoxps/pb/sm/battery.htm#wp1446683)).
- 7. Remova o conjunto de resfriamento do processador (consulte [Como remover o conjunto de resfriamento térmico](file:///C:/data/systems/xpsadamoxps/pb/sm/cpucool.htm#wp1119269)).
- 8. Remova o módulo de memória (consulte [Como remover o módulo de memória](file:///C:/data/systems/xpsadamoxps/pb/sm/memory.htm#wp1196735)).
- 9. Remova o SSD [Solid State Drive] (consulte [Como remover o SSD \(Solid State Drive\)](file:///C:/data/systems/xpsadamoxps/pb/sm/hdd.htm#wp1179926)).
- 10. Remova a placa WLAN (consulte [Como remover a placa WLAN](file:///C:/data/systems/xpsadamoxps/pb/sm/wlanmodu.htm#wp1189251)).
- 11. Remova a placa Bluetooth™ (consulte [Como remover a placa Bluetooth\)](file:///C:/data/systems/xpsadamoxps/pb/sm/bt.htm#wp1189251).
- 12. Desconecte o cabo da placa filha direita do conector da placa do sistema (consulte [Como remover a placa-filha direita](file:///C:/data/systems/xpsadamoxps/pb/sm/wwan_dau.htm#wp1191482)).
- 13. Desconecte o cabo da placa filha esquerda do conector da placa do sistema (consulte [Como remover a placa-filha](file:///C:/data/systems/xpsadamoxps/pb/sm/wwan_dau.htm#wp1190688)).
- 14. Anote o roteamento do cabo e a localização da fita. Desconecte os cabos a seguir de seus conectores correspondentes na placa de sistema:
	- l cabo do ventilador térmico puxe o cabo para removê-lo do conector
	- l cabo do monitor levante a aba e puxe o cabo para removê-lo do conector
	- l cabo da placa de E/S levante a aba e puxe o cabo para removê-lo do conector
	- l cabo da bateria puxe o cabo para removê-lo do conector
	- l cabo do adaptador CA puxe o cabo para removê-lo do conector
	- l cabo da placa de E/S direita levante a aba e puxe o cabo para removê-lo do conector
- 15. Remova os dois parafusos que prendem a placa de sistema da base do computador.

<span id="page-40-0"></span>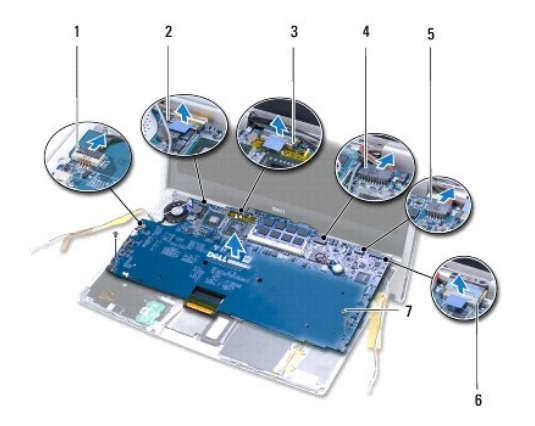

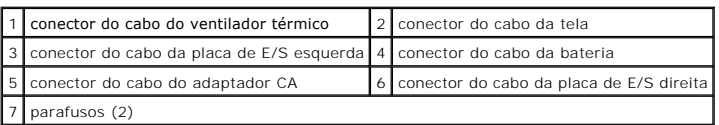

16. Retire a placa de sistema em ângulo na direção lateral do computador e para fora da base do computador.

## <span id="page-40-1"></span>**Como trocar a placa de sistema**

- 1. Siga as instruções descritas em [Antes de começar](file:///C:/data/systems/xpsadamoxps/pb/sm/before.htm#wp1435071).
- 2. Coloque a placa de sistema sobre a base do computador.
- 3. Recoloque os dois parafusos que prendem a placa de sistema à base do computador.
- 4. Conecte os cabos abaixo aos seus conectores correspondentes na placa de sistema:
	- l cabo do ventilador térmico
	- l cabo da tela
	- l cabo da placa de E/S esquerda
	- l cabo da bateria
	- l cabo do adaptador CA
	- l cabo da placa de E/S direita
- 5. Roteie os cabos da antena e prenda-os no lugar com fita adesiva, se necessário.

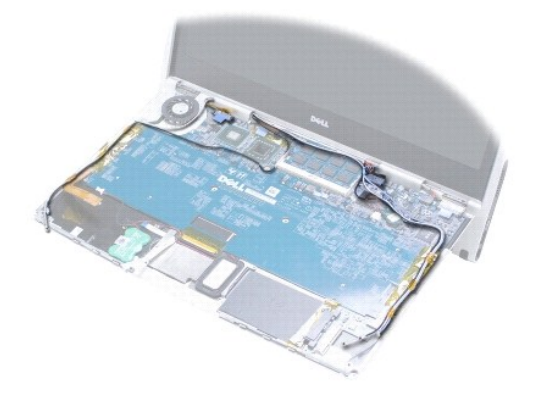

- <span id="page-41-1"></span>6. Conecte o cabo da placa filha esquerda ao conector da placa do sistema (consulte [Como recolocar a placa-filha esquerda](file:///C:/data/systems/xpsadamoxps/pb/sm/wwan_dau.htm#wp1191336)).
- 7. Conecte o cabo da placa filha direita ao conector da placa do sistema (consulte [Como recolocar a placa-filha direita\)](file:///C:/data/systems/xpsadamoxps/pb/sm/wwan_dau.htm#wp1191545).
- 8. Recoloque a placa Bluetooth™ (consulte [Como recolocar a placa Bluetooth\)](file:///C:/data/systems/xpsadamoxps/pb/sm/bt.htm#wp1190666).
- 9. Recoloque a placa WLAN (consulte [Como recolocar a placa WLAN](file:///C:/data/systems/xpsadamoxps/pb/sm/wlanmodu.htm#wp1190054)).
- 10. Recoloque o SSD [Solid State Drive] (consulte [Como recolocar o SSD \(Solid State Drive\)](file:///C:/data/systems/xpsadamoxps/pb/sm/hdd.htm#wp1181804)).
- 11. Recoloque o módulo de memória (consulte [Como recolocar o módulo de memória](file:///C:/data/systems/xpsadamoxps/pb/sm/memory.htm#wp1180290)).
- 12. Recoloque o conjunto de resfriamento do processador (consulte [Como recolocar o conjunto de resfriamento térmico](file:///C:/data/systems/xpsadamoxps/pb/sm/cpucool.htm#wp1135712)).
- 13. Recoloque bateria de célula tipo moeda (consulte [Como recolocar a bateria de célula tipo moeda](file:///C:/data/systems/xpsadamoxps/pb/sm/battery.htm#wp1446729)).
- 14. Recoloque o teclado (consulte [Como recolocar o teclado\)](file:///C:/data/systems/xpsadamoxps/pb/sm/keyboard.htm#wp1447894).
- 15. Recoloque o conjunto do apoio para as mãos (consulte [Como recolocar o conjunto do apoio para as mãos](file:///C:/data/systems/xpsadamoxps/pb/sm/palmrest.htm#wp1062638)).
- 16. Remova a bateria do computador (consulte [Como colocar a bateria no computador\)](file:///C:/data/systems/xpsadamoxps/pb/sm/battery.htm#wp1445869).
- AVISO: antes de ligar o computador, recoloque todos os parafusos e verifique se nenhum parafuso foi esquecido dentro do computador. A<br>**negligência no cumprimento desta instrução pode resultar em danos ao computador.**
- 17. Ligue o computador.
- 18. [Depois de trocar a placa de sistema, insira o número da etiqueta de serviço no BIOS da nova placa de sistema](#page-41-0) (consulte Como inserir a etiqueta de serviço no BIOS).

## <span id="page-41-0"></span>**Como inserir a etiqueta de serviço no BIOS**

- 1. Certifique-se de que o adaptador CA está conectado e que a bateria principal está instalada corretamente.
- 2. Ligue o computador.
- 3. Pressione <F2> durante o POST para entrar no programa de configuração do sistema.
- 4. Navegue até a guia de segurança e digite a etiqueta de serviço no campo **Set Service Tag** (Definir etiqueta de serviço).

## <span id="page-42-0"></span> **Configuração do sistema**

- **Manual de serviço do Adamo XPS™**
- [Como alterar as configurações do BIOS](#page-43-0)

Use o programa de configuração do sistema para:

- l Configurar ou alterar as opções selecionáveis pelo usuário, por exemplo, a senha
- l Modificar as informações de configuração do sistema após adicionar, mudar ou remover qualquer hardware do seu computador
- l Verificar as informações sobre a configuração atual do computador, por exemplo, memória do sistema

O sistema operacional pode anular algumas opções que você configurou através do programa de configuração.

**AVISO: Somente um técnico credenciado deve executar reparos no computador. Danos decorrentes de mão-de-obra não autorizada pela Dell™ não serão cobertos pela garantia.** 

**AVISO: Não altere as definições da configuração do sistema, a menos que você seja um usuário experiente. Algumas alterações podem fazer com que o computador funcione incorretamente.** 

**Z** NOTA: Antes de usar a configuração do sistema, é recomendável que você anote as informações das telas de configuração do sistema para referência futura.

### **Como entrar no programa de configuração do sistema**

- 1. Ligue (ou reinicie) o computador.
- 2. Quando o logotipo da DELL™ aparecer, pressione <F2> imediatamente.

**M** NOTA: Se você esperar demais e o logotipo do sistema operacional aparecer, continue aguardando até que a área de trabalho do Microsoft<sup>®</sup> Windows<sup>®</sup> seja mostrada. Em seguida, desligue o computador e tente novamente.

### **Como trabalhar com as opções da tela do programa de configuração do sistema**

**NOTA:** Para saber mais sobre um item específico da tela do programa de configuração do sistema, destaque o item e consulte a área **Ajuda** na tela.

Em cada tela, as opções de configuração do sistema estão listadas à esquerda. À direita de cada opção está a configuração ou valor daquela opção.

Você não pode mudar opções ou valores que aparecem em cinza ou azul, pois eles são determinados pelo computador.

Pressione <F1> para obter informações sobre itens destacados. As funções de tecla da configuração do sistema estão listadas na parte inferior da tela.

As telas de configuração do sistema mostram os parâmetros e as informações das configurações atuais do computador, como:

- l Configuração do sistema
- l Ordem de inicialização
- l Configuração da inicialização
- l Parâmetros de configuração básica de dispositivo
- l Configurações de segurança do sistema e senha da unidade de disco rígido

### **Como alterar a seqüência de inicialização**

A sequência de inicialização ou ordem de inicialização informa ao computador onde encontrar o software necessário para iniciar o sistema operacional. Você<br>pode controlar a sequência de inicialização e ativar ou desativar d sistema.

A página de **Inicialização** (Boot) mostra uma lista geral dos dispositivos inicializáveis que podem estar instalados no computador, incluindo, mas não se limitando aos seguintes

- l Disco rígido
- l USB Storage (Armazenamento USB)
- l Removable Devices (Dispositivos removíveis)
- l Rede

Durante a rotina de inicialização, o computador vai para o início da lista e procura os arquivos de inicialização do sistema operacional em cada dispositivo<br>ativado. Quando o computador localiza os arquivos, ele pára a bus

Para controlar os dispositivos de inicialização, selecione (realce) um dispositivo pressionando a tecla de seta para cima ou para baixo e ative ou desative ou altere a ordem na lista.

- 1. Entre no programa de configuração do sistema.
- 2. Pressione as teclas de seta para a direita e para a esquerda para realçar a guia **Boot** (Inicialização).
- 3. Pressione as teclas para cima e para baixo para realçar **Boot Device Property** (Propriedade do dispositivo de inicialização) e pressione <Enter>.
- 4. Pressione as teclas de setas para cima e para baixo para selecionar o dispositivo de inicialização que você quer mudar e, em seguida pressione <Shift + 1> para habilitar ou desabilitar um dispositivo ou <+> para mudar o dispositivo para cima na lista ou <-> para mudar o dispositivo para baixo na lista.
- 5. Pressione <F10> e <Enter> para sair do programa de configuração do sistema e reiniciar o processo de inicialização.

As alterações na seqüência de inicialização entram em vigor assim que você salva as alterações e sai do programa de configuração do sistema.

### **Como alterar a seqüência de inicialização do computador para a inicialização atual**

Você pode usar esta configuração para inicializar o sistema através do seu dispositivo preferencial somente para a inicialização atual. A próxima vez que você<br>reiniciar o seu computador, o sistema retornará à inicialização

- 1. Desligue o computador usando o menu **Iniciar**.
- 2. Ligue o computador. Quando o logotipo da DELL aparecer, pressione <F12> imediatamente.

**ZA NOTA: Se esperar muito tempo e o logotipo do Windows aparecer, aguarde até ver a área de trabalho do Windows e, em seguida, desligue o** computador e tente novamente.

3. Quando a lista de dispositivos de inicialização aparecer, realce o dispositivo a partir do qual você quer inicializar e pressione <Enter>.

O computador é inicializado no dispositivo selecionado.

### **Como mudar a sequência de inicialização para um dispositivo USB**

- 1. Conecte o dispositivo USB a uma porta USB.
- 2. Ligue (ou reinicie) o computador.
- 3. Quando F2 = Setup, F12 = Boot Menu (F2 = Configuração, F12 = Menu de inicialização) aparecer no canto superior direito da tela, pressione<F12>.

**NOTA:** Se você esperar demais e o logotipo do Windows aparecer, aguarde até ver a área de trabalho do Windows e, em seguida, desligue o computador e tente novamente.

- 4. O **menu de inicialização** aparece, mostrando todos os dispositivos de inicialização disponíveis.
- 5. Use as teclas de seta para selecionar o dispositivo adequado (somente para o dispositivo atual).

**NOTA:** Para inicializar através de um dispositivo USB, o dispositivo precisa ser inicializável. Para verificar se o dispositivo é inicializável, consulte a documentação correspondente.

## <span id="page-43-0"></span>**Como alterar as configurações do BIOS**

O programa de configuração do sistema permite configurar opções que podem ser selecionadas pelo usuário no BIOS, como data e hora ou a senha do sistema.

## **Como ver as configurações do BIOS**

- 1. Clique no botão **Iniciar** e selecione **Todos os programas**.
- 2. Clique em Accessories (Acessórios) > System Tools (Ferramentas do sistema) > System Information (Informações do sistema).
- 3. Localize o item **BIOS Version/Date** (Versão/Data do BIOS) em **System Summary** (Resumo do sistema).

O item **BIOS Version/Date** (Versão/Data do BIOS) mostra a versão e a data do BIOS.

**Manual de serviço do Adamo XPS™** 

## **Notas, Avisos e Advertências**

**A NOTA:** Indica informações importantes para utilizar melhor o computador.

**AVISO: um AVISO indica um potencial de danos ao hardware ou de perda de dados caso as instruções não sejam seguidas.** 

**ADVERTÊNCIA: uma ADVERTÊNCIA indica um potencial de danos à propriedade, risco de lesões corporais ou mesmo risco de vida.**

**As informações neste documento estão sujeitas a alteração sem aviso prévio. © 2009 Dell Inc. Todos os direitos reservados.**

É terminantemente proibida qualquer forma de reprodução deste produto sem a permissão por escrito da Dell Inc.

Marcas comerciais usadas neste texto: *Dell,* o logotipo da *DELL, Dell Adamo* e XPS **são marcas comerciais da Dell Inc.;** *Bluetooth é* marca registrada de propriedade da Bluetooth<br>SIG, Inc. e é usada pela Dol sob licença

Outros nomes e marcas comerciais podem ser usados neste documento como referência às entidados que reivindicam<br>declara que não tem qualquer interesse de propriedade sobre marcas e nomes comerciais que não segiam os seus pr

**Novembro de 2009 Rev. A00**

## <span id="page-46-0"></span> **Solução de problemas**

- **Manual de serviço do Adamo XPS™**
- $\bullet$  [Mensagens do sistema](#page-46-1)
- **O** Dicas para a solução de problem

## <span id="page-46-1"></span>**Mensagens do sistema**

Se o seu computador apresentar um problema ou um erro, ele poderá exibir uma mensagem do sistema que ajudará você a identificar a causa e a ação necessária para resolvê-los.

**NOTA:** Se a mensagem não estiver listada abaixo, consulte a documentação do sistema operacional ou do programa que estava em execução no momento em que a mensagem foi exibida.

Alerta! Previous attempts at booting this system have failed at checkpoint [nnnn]. For help in resolving this problem, please note this checkpoint and<br>contact Dell Technical Support (Alerta! Tentativas anteriores de inicia solução nesse problema, anote o ponto de verificação e entre em contato com o suporte técnico da Dell) — O computador apresentou uma falha na rotina de<br>inicialização três vezes consecutivas devido ao mesmo erro. Entre em c

**CMOS checksum error** (Erro de checksum do CMOS) — Possível falha da placa de sistema ou a carga da bateria do relógio de tempo real (RTC) está baixa. [Troque a bateria de célula tipo moeda \(consulte Como recolocar a bateria de célula tipo moeda](file:///C:/data/systems/xpsadamoxps/pb/sm/help.htm#wp1447729)) ou entre em contado com a Dell (consulte Com Dell)

**CPU fan failure** (Falha no ventilador da CPU) — Falha do ventilador da CPU. Entre em contato com a Dell (consulte [Como entrar em contato com a Dell](file:///C:/data/systems/xpsadamoxps/pb/sm/help.htm#wp1447729)).

Hard-disk drive failure (Falha do disco rígido) — [Possível falha do disco de estado sólido durante o POST. Entre em contato com a Dell \(consulte](file:///C:/data/systems/xpsadamoxps/pb/sm/help.htm#wp1447729) Como em contato com a Dell).

**Hard-disk drive read failure** (Falha de leitura da unidade de disco rígido) — Possível falha do disco de estado sólido durante o teste de inicialização. Entre em contato com a Dell (consulte [Como entrar em contato com a Dell](file:///C:/data/systems/xpsadamoxps/pb/sm/help.htm#wp1447729)).

**Keyboard failure** (Falha do teclado) — Falha do teclado ou cabo do teclado solto. Entre em contato com a Dell (consulte [Como entrar em contato com a Dell](file:///C:/data/systems/xpsadamoxps/pb/sm/help.htm#wp1447729)).

**No boot device available** (Não há nenhum dispositivo de inicialização disponível) — Não há nenhuma partição inicializável no disco de estado sólido, o cabo do disco rígido está solto, ou não existe nenhum dispositivo inicializável.

- l Se o disco de estado sólido for o dispositivo de inicialização, verifique se ele está particionado como um dispositivo de inicialização.
- l Entre na configuração do sistema e certifique-se de que as informações da seqüência de inicialização estejam corretas.

**No timer tick interrupt** (Nenhuma interrupção do temporizador) — Um chip na placa de sistema pode estar defeituoso ou existe uma falha na placa de sistema. Entre em contato com a Dell (consulte Como

**USB over current error** (Erro de sobrecarga do dispositivo USB) — Desconecte o dispositivo USB. Use uma fonte de alimentação externa para o dispositivo **USB** 

NOTICE - Hard Drive SELF MONITORING SYSTEM has reported that a parameter has exceeded its normal operating range. Dell recommends that you<br>back up your data regularly. A parameter out of range may or may not indicate a pot de S.M.A.R.T, possível falha do disco de estado sólido. Este recurso pode ser ativado ou desativado na configuração do BIOS.

### **Solução de problemas de software e de hardware**

Se algum dispositivo não for detectado durante a instalação do sistema operacional ou for detectado porém incorretamente configurado, você poderá usar o Solucionador de problemas de hardware para resolver a incompatibilidade.

Para iniciar o aplicativo Hardware Troubleshooter (Solucionador de problemas de hardware) proceda da seguinte forma:

- <span id="page-47-0"></span>1. Clique em  $\bigoplus$  e em Ajuda e suporte.
- 2. Digite solucionador de problemas de hardware no campo de pesquisa e pressione <Enter> para iniciar a pesquisa.
- <span id="page-47-1"></span>3. Nos resultados da pesquisa, selecione a opção que melhor descreva o problema e execute as etapas restantes da solução do problema.

### **Dell Diagnostics**

**AVISO: Antes de iniciar qualquer procedimento desta seção, siga as instruções de segurança fornecidas com o computador.** 

#### **Quando usar o Dell Diagnostics**

Se o computador apresentar algum problema, execute as verificações descritas em "Problemas de travamento e de software" (consulte <u>Problemas de</u><br><u>travamento e de software</u>) e depois execute o Dell Diagnostics antes de entr

É recomendável que você imprima estes procedimentos antes de começar.

**NOTA:** A ferramenta Dell Diagnostics funciona somente em computadores Dell™.

**NOTA:** O disco *Drivers and Utilities* (Drivers e utilitários) da Dell é opcional e pode não ser fornecido com o seu computador.

Consulte [Configuração do sistema](file:///C:/data/systems/xpsadamoxps/pb/sm/syssetup.htm#wp1211139) para rever as informações de configuração do computador, e confirme que o dispositivo que você quer testar é mostrado no programa de configuração do sistema e que ele está ativo.

Inicie o Dell Diagnostics a partir do disco de estado sólido ou do disco *Drivers and Utilities* (Drivers e utilitários) da Dell.

### **Como iniciar o Dell Diagnostics a partir do disco de estado sólido**

O Dell Diagnostics está localizado em uma partição oculta do utilitário de diagnóstico no disco de estado sólido.

**Z** NOTA: Se o computador não mostrar imagens na tela, consulte [Como entrar em contato com a Dell](file:///C:/data/systems/xpsadamoxps/pb/sm/help.htm#wp1447729).

- 1. Certifique-se de que o computador esteja conectado a uma tomada elétrica em perfeitas condições de funcionamento.
- 2. Ligue (ou reinicie) o computador.
- 3. Quando o logotipo DELL™ aparecer, pressione <F12> imediatamente. Selecione **Diagnostics** (Diagnóstico) no menu de inicialização e pressione -<br>∈Enter:

Isso pode abrir a avaliação de pré-inicialização do sistema (PSA - Pre-Boot System Assessment) no computador.

**NOTA: Se você esperar demais e o logotipo do sistema operacional aparecer, continue aguardando até ver a área de trabalho do Microsoft**<br>Windows®. Em seguida, desligue o computador e tente novamente.

**NOTA:** Se aparecer uma mensagem informando que a partição do utilitário de diagnósticos não foi localizada, execute o Dell Diagnostics a partir da mídia *Drivers and Utilities* (Drivers e utilitários).

Se a PSA *for iniciada*:

- a. A PSA começará a executar testes.
- b. Se a PSA for concluída sem problemas, será mostrada a seguinte mensagem:

"No problems have been found with this system so far. Do you want to run the remaining memory tests? This will take about 30 minutes or<br>more. Do you want to continue? (Recommended)." **(Nenhum problema foi encontrado neste** memória restantes? Isso levará aproximadamente 30 minutos ou mais. Deseja continuar? [Recomendado].)

c. Se houver problemas de memória, pressione <y>; caso contrário, pressione <n>. A mensagem a seguir será mostrada:

"Booting Dell Diagnostic Utility Partition. Press any key to continue." (Inicializando a partição do utilitário Dell Diagnostic. Pressione qualquer tecla para continuar).

d. Pressione qualquer tecla para ser redirecionado para a janela **Choose An Option** (Escolha uma opção).

Se a PSA *não for iniciada*:

Pressione qualquer tecla para iniciar o Dell Diagnostics da partição do utilitário de diagnósticos do disco de estado sólido e vá para a janela **Choose an Option** (Escolha uma opção).

4. Selecione o teste que deseja executar.

<span id="page-48-0"></span>5. Se for encontrado alguma problema durante um teste, aparecerá uma mensagem mostrando o código do erro e uma descrição do problema. Anote o código de erro e a descrição do problema e entre em contato com a Dell (consulte Com

**NOTA**: A etiqueta de serviço do computador é mostrada na parte superior de todas as telas de teste. Se você entrar em contato com a Dell, o<br>serviço de suporte técnico solicitará o número da sua etiqueta de serviço.

- 6. Quando os testes acabarem, feche a tela de teste para retornar à janela **Choose An Option** (Escolha uma opção).
- 7. Para sair do Dell Diagnostics e reiniciar o computador, clique em **Exit** (Sair).

## **Como iniciar o Dell Diagnostics do disco Drivers and Utilities da Dell**

**NOTA:** O seu computador não tem uma unidade óptica. É necessário conectar uma unidade óptica externa para usar o disco *Drivers and Utilities*.

- 1. Insira o disco *Drivers and Utilities*.
- 2. Desligue o computador e reinicie-o.

Quando o logotipo da DELL aparecer, pressione <F12> imediatamente.

**Z** NOTA: Se você esperar demais e o logotipo do Windows aparecer, aguarde até ver a área de trabalho do Windows e, em seguida, desligue o computador e tente novamente.

**//** NOTA: As etapas a seguir alteram a seqüência de inicialização somente uma vez. Na próxima inicialização, o computador inicializará de acordo com os dispositivos especificados no programa de configuração do sistema.

- 3. Quando a lista de dispositivos de inicialização aparecer, realce **CD/DVD/ CD-RW Drive** (Unidade de CD/DVD/CD-RW) e pressione <Enter>.
- 4. Selecione a opção **Boot from CD-ROM** (Inicializar a partir do CD-ROM) no menu apresentado e pressione <Enter>.
- 5. Digite 1 para abrir o menu do CD e pressione Enter para continuar.
- 6. Selecione **Run the 32 Bit Dell Diagnostics** (Executar o Dell Diagnostics de 32 bits) na lista numerada. Se houver múltiplas versões na lista, selecione a versão adequada para a sua plataforma.
- 7. Selecione o teste que deseja executar.
- 8. Se houver algum problema durante um teste, será mostrada uma mensagem com o código do erro e a descrição do problema. Anote o código de erro e<br>a descrição do problema e consulte <u>[Como entrar em contato com a Dell](file:///C:/data/systems/xpsadamoxps/pb/sm/help.htm#wp1447729)</u>.

*M* NOTA: A Etiqueta de serviço do computador está localizada na parte superior de cada tela de teste A etiqueta de serviço ajuda a identificar seu computador ao entrar em contato com a Dell.

- 9. Quando os testes acabarem, feche a tela de teste para retornar à janela **Choose An Option** (Escolha uma opção).
- 10. Para sair do Dell Diagnostics e reiniciar o computador, clique em **Exit** (Sair).
- 11. Remova o disco de *drivers e utilitários*.

## <span id="page-48-1"></span>**Dicas para a solução de problemas**

Siga estas dicas para diagnosticar problemas no computador:

- 1 Se um dispositivo periférico não funcionar, verifique se ele está conectado corretamente.
- l Se aparecer alguma mensagem na tela, anote a mensagem exata. Essa mensagem pode ajudar a equipe de suporte a diagnosticar e corrigir o(s) problema(s).
- l Se aparecer alguma mensagem de erro em um programa, consulte a documentação deste programa.

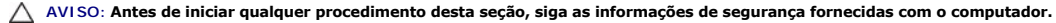

**NOTA**: Os procedimentos deste documento foram escritos para o modo de exibição padrão do Windows e, portanto, podem não se aplicar caso o<br>computador Dell esteja configurado para o modo de exibição clássico do Windows.

### **Problemas de energia**

**ZA NOTA: Para localizar a luz de alimentação, consulte [Vista frontal -](file:///C:/data/systems/xpsadamoxps/pb/sm/views.htm#wp1446014) Recursos.** 

<span id="page-49-1"></span>**Se a luz de alimentação estiver apagada —** o computador está desligado, em modo de hibernação, ou não está recebendo energia.

- l Pressionar o botão liga/desliga. O computador retomará a operação normal se estiver desligado ou em modo de hibernação.
- l Reconecte o cabo do adaptador CA ao conector de alimentação do computador e à tomada elétrica.
- l Se o adaptador CA estiver conectado a uma régua de energia, certifique-se de que a régua esteja conectada a uma tomada elétrica e esteja ligada. Retire dispositivos de proteção de energia, réguas de energia e extensões de cabos de alimentação para verificar se o computador liga de forma adequada.
- l Verifique se a tomada elhc)trica está funcionando, testando-a com algum outro dispositivo, por exemplo, um abajur.
- l Verifique as conexões do cabo do adaptador CA. Se o adaptador CA tiver uma luz, ela deverá estar acesa.

**Se a luz de alimentação estiver branca** — o computador está desligado, ou em modo de hibernação, ou a tela não está respondendo.

- l Pressionar o botão liga/desliga. O computador retomará a operação normal se estiver desligado ou em modo de hibernação.
- l Se a tela não estiver respondendo, pressione o botão liga/desliga para desligar o computador e, em seguida, ligue-o novamente.
- 1 Se o problema continuar, entre em contato com a Dell (consulte a [Como entrar em contato com a Dell\)](file:///C:/data/systems/xpsadamoxps/pb/sm/help.htm#wp1447729).

**Se a luz de alimentação estiver branca e piscando —** o computador está em modo de espera.

- l Mova o mouse ou pressione o botão liga/desliga para retomar a operação normal.
- 1 Se o problema continuar, entre em contato com a Dell (consulte a [Como entrar em contato com a Dell\)](file:///C:/data/systems/xpsadamoxps/pb/sm/help.htm#wp1447729).

Se a luz de alimentação estiver âmbar contínuo e o computador não estiver respondendo - o computador está ligado com bateria com carga baixa ou a tela pode não estar respondendo.

- l Conecte o adaptador CA para ligar o computador e carregue a bateria.
- l Se a tela não estiver respondendo, pressione o botão liga/desliga para desligar o computador e, em seguida, ligue-o novamente.
- l Se o problema continuar, entre em contato com a Dell (consulte a [Como entrar em contato com a Dell\)](file:///C:/data/systems/xpsadamoxps/pb/sm/help.htm#wp1447729).

**Se a luz de alimentação estiver âmbar e piscando** — o computador está no modo de espera com bateria com carga baixa.

- l Conecte o adaptador CA para ligar o computador e carregue a bateria.
- l Mova o mouse ou pressione o botão liga/desliga para retomar a operação normal.
- 1 Se o problema continuar, entre em contato com a Dell (consulte a [Como entrar em contato com a Dell\)](file:///C:/data/systems/xpsadamoxps/pb/sm/help.htm#wp1447729).

**Se houver alguma interferência que atrapalhe a recepção no computador —** um sinal indesejado está criando interferência, interrompendo ou bloqueando<br>outros sinais. Algumas causas possíveis de interferência são:

- l Cabos de extensão de alimentação, teclado e mouse.
- l Muitos dispositivos conectados à mesma régua de energia.
- l Várias réguas de energia conectadas à mesma tomada elétrica.

## **Problemas de memória**

#### **Se você receber uma mensagem de memória insuficiente —**

- l Salve e feche os arquivos e saia dos programas abertos que não esteja usando para ver se isso resolve o problema.
- l Verifique os requisitos mínimos de memória na documentação do software.
- 1 Reassente o módulo de memória (consulte [Como recolocar o módulo de memória](file:///C:/data/systems/xpsadamoxps/pb/sm/memory.htm#wp1180290)) para garantir que o computador esteja se comunicando adequadamente com a memória.
- 1 Execute o Dell Diagnostics (consulte a [Dell Diagnostics\)](#page-47-1).
- 1 Se o problema continuar, entre em contato com a Dell (consulte a [Como entrar em contato com a Dell\)](file:///C:/data/systems/xpsadamoxps/pb/sm/help.htm#wp1447729)

#### **Se tiver outros problemas de memória:**

- l Certifique-se de que a memória que você está usando é compatível com o computador. Para obter mais informações sobre o tipo de memória suportado pelo computador, consulte [Especificações completas](file:///C:/data/systems/xpsadamoxps/pb/sm/comprehe.htm#wp1114918)
- l Execute o Dell Diagnostics (consulte a [Dell Diagnostics\)](#page-47-1).
- 1 Reassente o módulo de memória (consulte [Como recolocar o módulo de memória](file:///C:/data/systems/xpsadamoxps/pb/sm/memory.htm#wp1180290)) para garantir que o computador esteja se comunicando adequadamente com a memória.
- 1 Se o problema continuar, entre em contato com a Dell (consulte a [Como entrar em contato com a Dell\)](file:///C:/data/systems/xpsadamoxps/pb/sm/help.htm#wp1447729).

### <span id="page-49-0"></span>**Problemas de travamento e de software**

### **O computador não inicia**

Verifique se o cabo do adaptador CA está bem conectado ao computador e à tomada elétrica.

### **O computador para de responder ou aparece uma tela totalmente azul**

#### **AVISO: Você pode perder dados se não conseguir executar o procedimento de desligar o sistema operacional.**

Desligue o computador — Se você não conseguir obter resposta pressionando uma tecla ou movendo o mouse, pressione e mantenha pressionado o botão<br>liga/desliga durante, pelo menos, 8 a 10 segundos (até desligar o computador)

### **Um programa pára de responder**

#### **Feche o programa. —**

- 1. Pressione <Ctrl><Shift><Esc> simultaneamente para ter acesso ao Gerenciador de tarefas e clique na guia **Aplicativos**.
- 2. Clique no programa que não está respondendo e clique em **Finalizar tarefa**.

### **Um programa trava repetidamente**

**V** NOTA: A maioria dos softwares fornece instruções sobre instalação na documentação ou em um CD ou DVD.

**Consulte a documentação do software —** Tente corrigir o programa. Se necessário, desinstale e reinstale o programa.

### **Um programa foi criado para uma versão anterior do sistema operacional Microsoft® Windows®**

**Executar o Assistente de compatibilidade de programas —** O assistente configura um programa para funcionar em um ambiente semelhante a ambientes de sistemas operacionais não-Windows 7.

- 1. Clique em **Iniciar**.
- 2. Na caixa de pesquisa, digite Usar um programa mais antigo com esta versão do Windows e pressione <Enter>.
- 3. Siga as instruções do **assistente de compatibilidade de programas**.

### **Outros problemas de software**

#### **Consulte a documentação do software ou entre em contato com o fabricante do produto para obter informações sobre a solução de problemas —**

- l Verifique se o programa é compatível com o sistema operacional instalado no computador.
- 1 Certifique-se de que o computador atenda aos requisitos mínimos de hardware para executar o software. Consulte a documentação do software para obter informações.
- l Certifique-se de que o programa esteja instalado e configurado de forma adequada.
- l Verifique se os drivers de dispositivo não estão em conflito com o programa.
- l Se necessário, desinstale e reinstale o programa.
- l Faça uma cópia de segurança (backup) dos arquivos imediatamente.
- l Use um programa de detecção de vírus para examinar o disco rígido.
- l Salve e feche arquivos e programas abertos e desligue o computador através do menu Iniciar.

### **Serviço Dell de atualização técnica**

O serviço Dell de atualização técnica fornece notificação proativa através de e-mail sobre as atualizações de software e hardware do computador. O serviço é<br>gratuito e pode ser personalizado para atender as suas necessidad

Para se inscrever no serviço Dell de atualização técnica, vá até **support.dell.com/technicalupdate**.

### <span id="page-52-0"></span> **Como usar o computador Manual de serviço do Adamo XPS™**

- [Vista esquerda -](#page-52-1) Recursos
- [Vista direita -](#page-52-2) Recursos
- [Vista frontal -](#page-52-3) Recursos
- [Status da luz de alimentação](#page-53-0)

Esta seção fornece informações sobre os recursos disponíveis no computador Adamo XPS.

## <span id="page-52-1"></span>**Vista esquerda - Recursos**

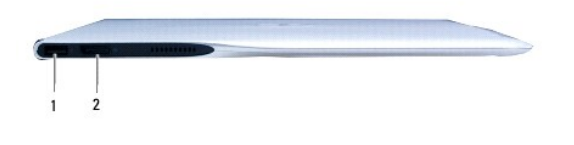

1 **Conector USB 2.0** — Conecta dispositivos USB, como mouse, teclado, impressora, unidade externa ou player de MP3. 2 **Conector DisplayPort —** Conecta monitores externos, TVs ou projetores.

## <span id="page-52-2"></span>**Vista direita - Recursos**

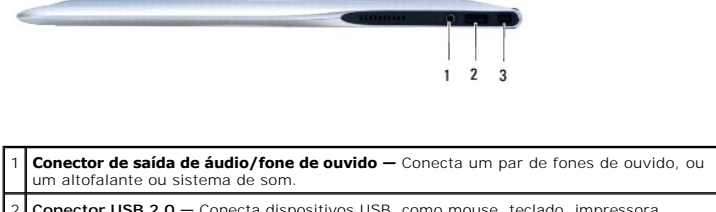

- 2 **Conector USB 2.0** Conecta dispositivos USB, como mouse, teclado, impressora, unidade externa ou player de MP3.
- 3 **Conector do adaptador CA**  Conecta o adaptador CA para alimentar o computador e

### <span id="page-52-3"></span>**Vista frontal - Recursos**

carregar a bateria.

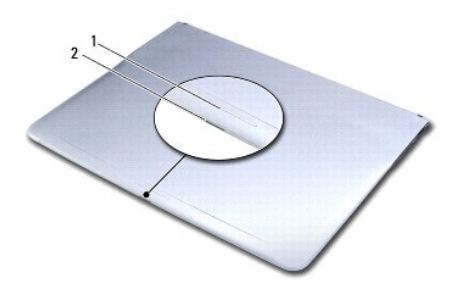

1 **Sensor de trava —** Aperte a trava para abrir a tela.

2 **Luz de alimentação/trava —** Ilumina quando a trava é apertada e indica o status de alimentação do computador.

## <span id="page-53-0"></span>**Status da luz de alimentação**

A luz de alimentação indica os seguintes estados quando o computador está sendo alimentado pelo adaptador CA ou pela bateria.

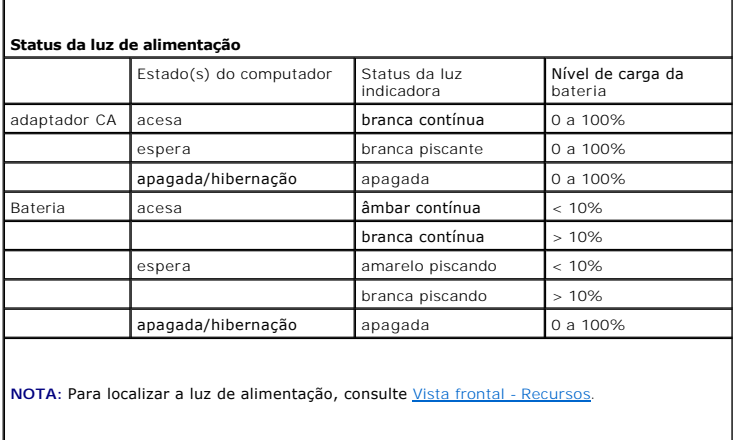

**NOTA:** A bateria será carregada quando o computador estiver sendo alimentado por meio de um adaptador CA.

[Voltar à página do Índice](file:///C:/data/systems/xpsadamoxps/pb/sm/index.htm)

r

## <span id="page-54-0"></span> **Placa WLAN**

**Manual de serviço do Adamo XPS™** 

- [Como remover a placa WLAN](#page-54-1)
- [Como recolocar a placa WLAN](#page-54-2)
- ADVERTENCIA: Antes de trabalhar na parte interna do computador, siga as instruções de segurança fornecidas com o computador. Para obter<br>mais informações sobre as práticas de segurança recomendadas, consulte a página inicia **www.dell.com/regulatory\_compliance.**
- AVISO: Para evitar descarga eletrostática, elimine a eletricidade estática do seu corpo usando uma pulseira antiestática ou tocando<br>periodicamente em uma superfície metálica sem pintura (como um conector do computador).
- **AVISO: para ajudar a evitar danos à placa de sistema, remova a bateria principal (consulte [Como remover a bateria do computador\)](file:///C:/data/systems/xpsadamoxps/pb/sm/battery.htm#wp1442926) antes de trabalhar na parte interna do computador.**

**AVISO: Somente um técnico credenciado deve executar reparos no computador. Danos decorrentes de mão-de-obra não autorizada pela Dell™ não serão cobertos pela garantia.** 

## <span id="page-54-1"></span>**Como remover a placa WLAN**

- 1. Siga as instruções descritas em [Antes de começar](file:///C:/data/systems/xpsadamoxps/pb/sm/before.htm#wp1435071).
- 2. Remova a bateria do computador (consulte a [Como remover a bateria do computador\)](file:///C:/data/systems/xpsadamoxps/pb/sm/battery.htm#wp1442926)
- 3. Abra a tela (consulte [Como abrir a tela](file:///C:/data/systems/xpsadamoxps/pb/sm/lcd.htm#wp1445887)).
- 4. Remova o conjunto do apoio para as mãos (consulte [Como remover o conjunto do apoio para as mãos](file:///C:/data/systems/xpsadamoxps/pb/sm/palmrest.htm#wp1044787)).
- 5. Remova o parafuso que prende a placa WLAN na base do computador.
- 6. Desloque e levante a placa WLAN, retirando-a do conector na placa secundária direita.
- 7. Vire a placa WLAN.
- 8. Desconecte os cabos da antena da placa WLAN.

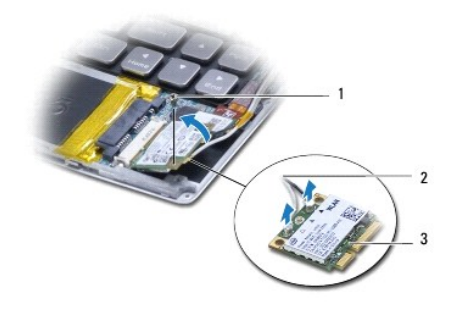

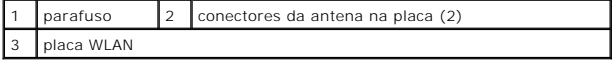

## <span id="page-54-2"></span>**Como recolocar a placa WLAN**

- 1. Siga as instruções descritas em [Antes de começar](file:///C:/data/systems/xpsadamoxps/pb/sm/before.htm#wp1435071).
- 2. Remova a nova placa WLAN de sua embalagem.

3. Conecte os cabos apropriados da antena à placa WLAN que você está instalando. A tabela a seguir fornece o esquema de cores do cabo de antena para a miniplaca suportada pelo computador.

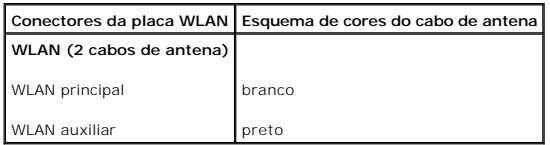

4. Vire a placa WLAN.

**AVISO: exerça pressão firme e uniforme para encaixar a placa no lugar. Se forçar demais, você pode danificar o conector.** 

- 5. Insira a placa WLAN no conector em um ângulo de 45 graus.
- 6. Pressione para baixo a outra extremidade da placa.
- 7. Recoloque o parafuso que prende a placa WLAN na base do computador.
- 8. Recoloque o conjunto do apoio para as mãos (consulte [Como recolocar o conjunto do apoio para as mãos](file:///C:/data/systems/xpsadamoxps/pb/sm/palmrest.htm#wp1062638)).
- 9. Recoloque a bateria do computador (consulte [Como colocar a bateria no computador](file:///C:/data/systems/xpsadamoxps/pb/sm/battery.htm#wp1445869)).
- AVISO: antes de ligar o computador, recoloque todos os parafusos e verifique se nenhum parafuso foi esquecido dentro do computador. A<br>**negligência no cumprimento desta instrução pode resultar em danos ao computador.**
- 10. Instale os drivers e utilitários para o seu computador, conforme a necessidade.

**Z** NOTA: Se estiver instalando uma placa WLAN de um fornecedor diferente da Dell, você terá que instalar os drivers e utilitários adequados.

### <span id="page-56-0"></span> **Placa(s)-filha(s) Manual de serviço do Adamo XPS™**

- [Como remover a placa-filha](#page-56-1)
- [Como recolocar a placa-filha esquerda](#page-57-1)
- [Como remover a placa-filha direita](#page-57-2)
- [Como recolocar a placa-filha direita](#page-57-3)
- ADVERTENCIA: Antes de trabalhar na parte interna do computador, siga as instruções de segurança fornecidas com o computador. Para obter<br>mais informações sobre as práticas de segurança recomendadas, consulte a página inicia
- AVISO: Para evitar descarga eletrostática, elimine a eletricidade estática do seu corpo usando uma pulseira antiestática ou tocando<br>periodicamente em uma superfície metálica sem pintura (como um conector do computador).
- **AVISO: para ajudar a evitar danos à placa de sistema, remova a bateria principal (consulte [Como remover a bateria do computador\)](file:///C:/data/systems/xpsadamoxps/pb/sm/battery.htm#wp1442926) antes de trabalhar na parte interna do computador.**
- **AVISO: Somente um técnico credenciado deve executar reparos no computador. Danos decorrentes de mão-de-obra não autorizada pela Dell™ não serão cobertos pela garantia.**

## <span id="page-56-1"></span>**Como remover a placa-filha**

- 1. Siga as instruções descritas em **[Antes de começar](file:///C:/data/systems/xpsadamoxps/pb/sm/before.htm#wp1435071)**.
- 2. Remova a bateria do computador (consulte [Como remover a bateria do computador](file:///C:/data/systems/xpsadamoxps/pb/sm/battery.htm#wp1442926)).
- 3. Abra a tela (consulte [Como abrir a tela](file:///C:/data/systems/xpsadamoxps/pb/sm/lcd.htm#wp1445887)).
- 4. Remova o conjunto do apoio para as mãos (consulte [Como remover o conjunto do apoio para as mãos](file:///C:/data/systems/xpsadamoxps/pb/sm/palmrest.htm#wp1044787)).
- 5. Desconecte o cabo da placa-filha esquerda dos conectores da placa do sistema e da placa-filha esquerda.
- 6. Desconecte o cabo do touch pad, o cabo do altofalante e o cabo da bateria de ponte dos conectores da placa-filha esquerda.
- 7. Remova os dois parafusos que prendem a placa-filha esquerda à base do computador.
- 8. Levante a placa-filha esquerda, afastando-a da base do computador.

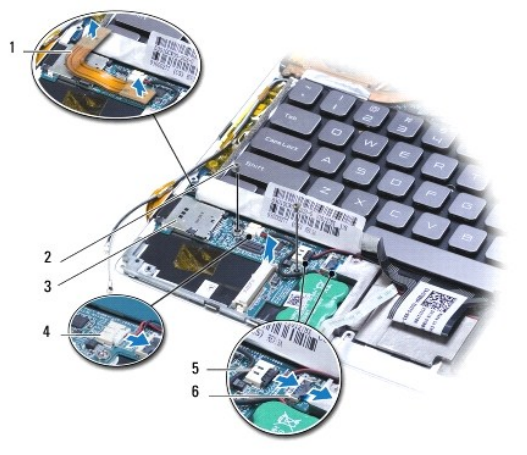

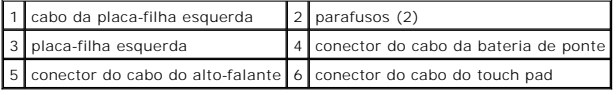

## <span id="page-57-1"></span><span id="page-57-0"></span>**Como recolocar a placa-filha esquerda**

- 1. Siga as instruções descritas em [Antes de começar](file:///C:/data/systems/xpsadamoxps/pb/sm/before.htm#wp1435071).
- 2. Posicione a placa-filha esquerda na base do computador.
- 3. Recoloque os dois parafusos que prendem a placa-filha esquerda à base do computador.
- 4. Conecte o cabo do touch pad, o cabo do altofalante e o cabo da bateria de ponte dos conectores da placa-filha esquerda.
- 5. Conecte o cabo da placa-filha esquerda dos conectores da placa do sistema e da placa-filha esquerda.
- 6. Recoloque o conjunto do apoio para as mãos (consulte [Como recolocar o conjunto do apoio para as mãos](file:///C:/data/systems/xpsadamoxps/pb/sm/palmrest.htm#wp1062638)).
- 7. Recoloque a bateria do computador (consulte [Como colocar a bateria no computador](file:///C:/data/systems/xpsadamoxps/pb/sm/battery.htm#wp1445869)).

AVISO: antes de ligar o computador, recoloque todos os parafusos e verifique se nenhum parafuso foi esquecido dentro do computador. A<br>**negligência no cumprimento desta instrução pode resultar em danos ao computador.** 

## <span id="page-57-2"></span>**Como remover a placa-filha direita**

- 1. Siga as instruções descritas em [Antes de começar](file:///C:/data/systems/xpsadamoxps/pb/sm/before.htm#wp1435071).
- 2. Remova a bateria do computador (consulte [Como remover a bateria do computador](file:///C:/data/systems/xpsadamoxps/pb/sm/battery.htm#wp1442926))
- 3. Abra a tela (consulte [Como abrir a tela](file:///C:/data/systems/xpsadamoxps/pb/sm/lcd.htm#wp1445887)).
- 4. Remova o conjunto do apoio para as mãos (consulte [Como remover o conjunto do apoio para as mãos](file:///C:/data/systems/xpsadamoxps/pb/sm/palmrest.htm#wp1044787)).
- 5. Remova o SSD [Solid State Drive] (consulte [Como remover o SSD \(Solid State Drive\)](file:///C:/data/systems/xpsadamoxps/pb/sm/hdd.htm#wp1179926)).
- 6. Remova a placa Bluetooth (consulte [Como remover a placa Bluetooth](file:///C:/data/systems/xpsadamoxps/pb/sm/bt.htm#wp1189251)).
- 7. Remova a placa WLAN (consulte [Como remover a placa WLAN](file:///C:/data/systems/xpsadamoxps/pb/sm/wlanmodu.htm#wp1189251)).
- 8. Desconecte o cabo da placa-filha direita do conector na placa do sistema.
- 9. Levante e empurre a placa-filha direita, afastando-a do computador.

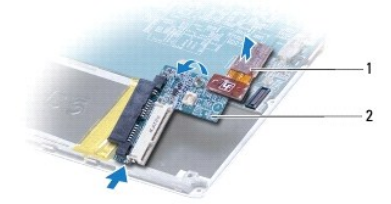

1 cabo da placa-filha direita 2 placa-filha direita

## <span id="page-57-3"></span>**Como recolocar a placa-filha direita**

- 1. Siga as instruções descritas em [Antes de começar](file:///C:/data/systems/xpsadamoxps/pb/sm/before.htm#wp1435071).
- 2. Deslize e posicione a placa-filha direita em direção à borda do computador.
- 3. Conecte o cabo da placa-filha direita ao conector na placa do sistema.
- 4. Recoloque a placa WLAN (consulte [Como recolocar a placa WLAN](file:///C:/data/systems/xpsadamoxps/pb/sm/wlanmodu.htm#wp1190054)).
- 5. Recoloque a placa Bluetooth (consulte [Como recolocar a placa Bluetooth](file:///C:/data/systems/xpsadamoxps/pb/sm/bt.htm#wp1190666)).
- 6. Recoloque a unidade de estado sólido (consulte [Como recolocar o SSD \(Solid State Drive\)](file:///C:/data/systems/xpsadamoxps/pb/sm/hdd.htm#wp1181804)).
- 7. Recoloque o conjunto do apoio para as mãos (consulte [Como recolocar o conjunto do apoio para as mãos](file:///C:/data/systems/xpsadamoxps/pb/sm/palmrest.htm#wp1062638)).
- 8. Recoloque a bateria do computador (consulte [Como colocar a bateria no computador](file:///C:/data/systems/xpsadamoxps/pb/sm/battery.htm#wp1445869)).
- AVISO: antes de ligar o computador, recoloque todos os parafusos e verifique se nenhum parafuso foi esquecido dentro do computador. A<br>**negligência no cumprimento desta instrução pode resultar em danos ao computador.**